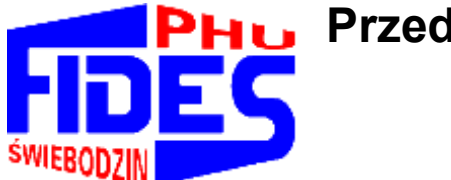

**Przedsiębiorstwo Handlowo-Usługowe**

### **"F I D E S" Spółka z o.o.**

**66-200 Ś w i e b o d z i n, Osiedle Łużyckie 39 k** 

### **Tel./fax 68-475-28-28, +48-602-770-394**

*[http://www.fides.swiebodzin.](http://www.fides.swiebodzin.pl/)*pl e*\_mail[:fides@fides.swiebodzin.pl](mailto:fides@fides.swiebodzin.pl)*

## **Instrukcja obsługi**

# **OPŁATY**

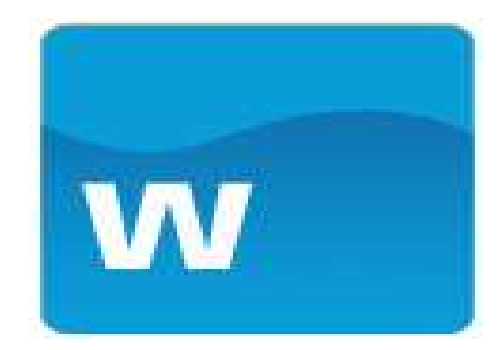

*Nieustanny rozwój naszych produktów stwarza czasem konieczność* 

*wprowadzenia zmian nie uwzględnionych w tym dokumencie.*

### Spis treści

<span id="page-1-0"></span>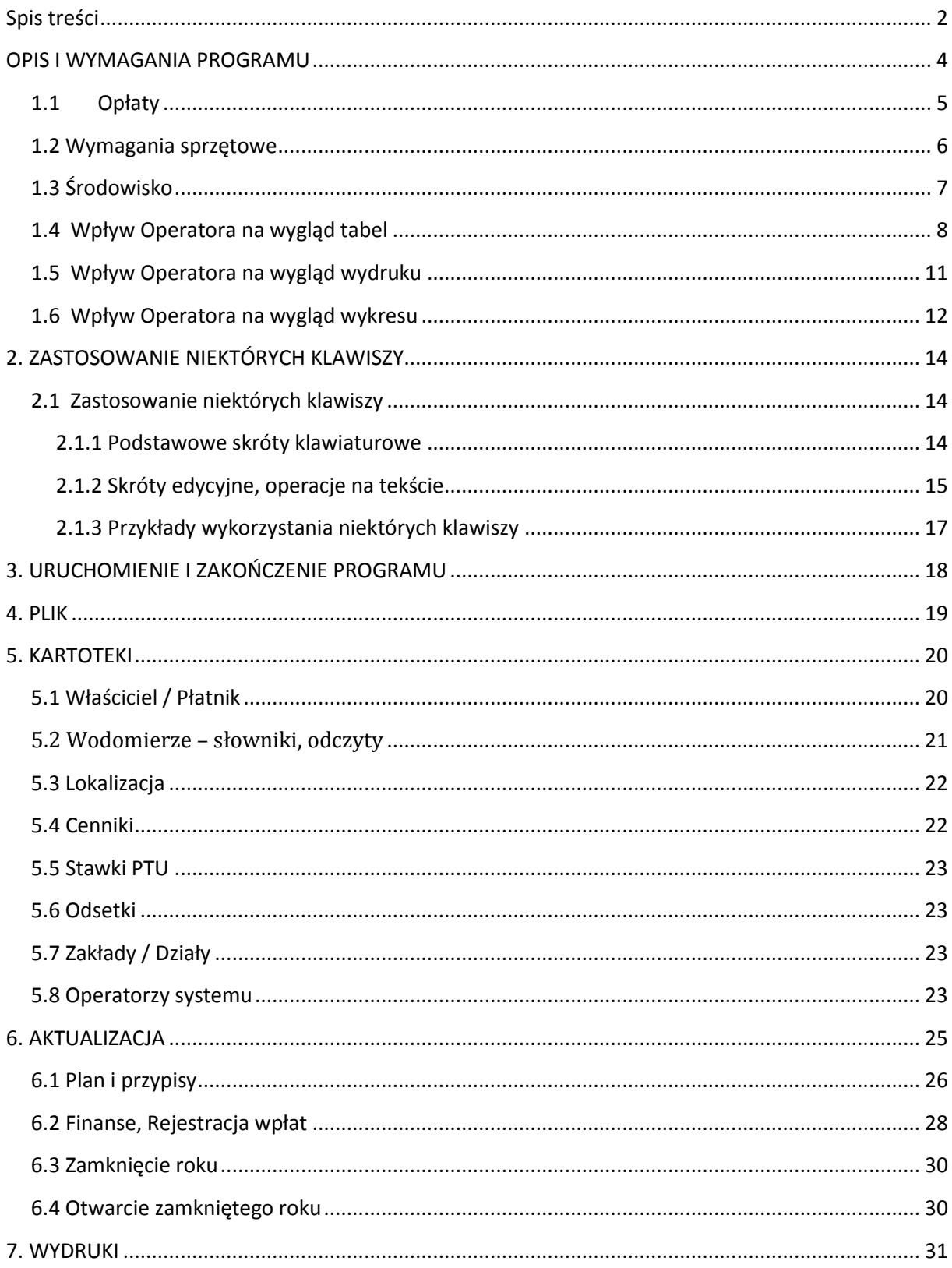

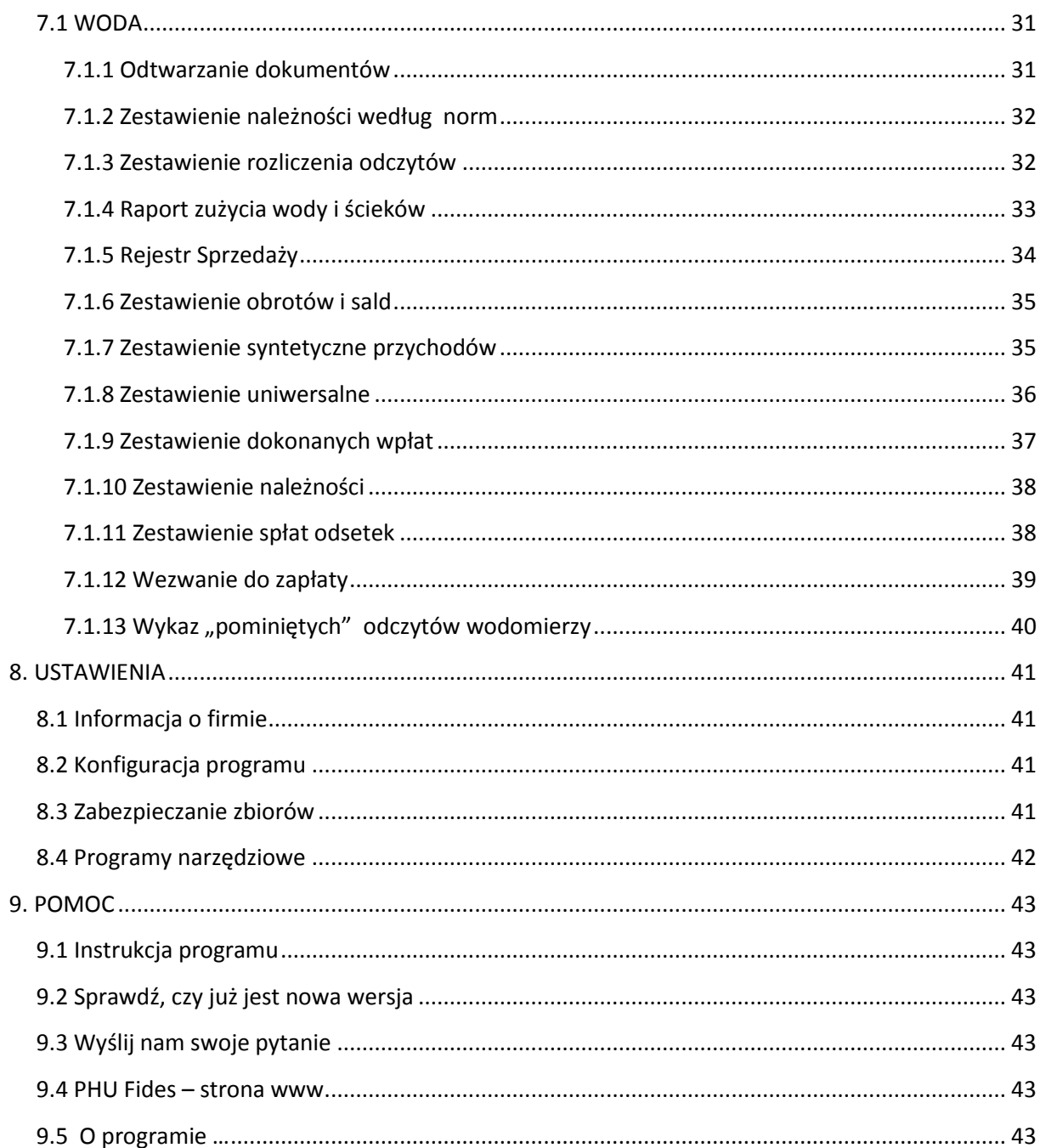

### <span id="page-3-0"></span>OPIS I WYMAGANIA PROGRAMU

Programy firmy FIDES tworzą kompleksowe rozwiązanie dla mikro, małych, średnich i dużych firm. Pozwalają na praktyczną obsługę różnego rodzaju procesów gospodarczych: ewidencję i analizę finansową, planowanie czy wspomaganie zarządzania. Spełniają wymogi obowiązujących przepisów. Posiadają pozytywną opinię biegłych rewidentów, są akceptowane przez kontrolujących z US, IS, ZUS i NIK. Wszystkie moduły tworzą całość, stanowiąc zintegrowany system pomocny przy prowadzenie firmy. Są doskonałym narzędziem pracy dla jednostek posiadających osobowość prawną, osób fizycznych, jednostek budżetowych, biur rachunkowych, jednostek administracji samorządowej i publicznej. Pracują w środowisku Microsoft Windows. Umożliwiają pracę w wersji sieciowej (dla niegraniczonej liczby operatorów), pracę na odległość - z możliwością wykorzystania Internetu, składanie deklaracji drogą elektroniczną, wystawianie i wysyłkę faktur i innych dokumentów w formie elektronicznej oraz inne funkcje.

Przedsiębiorstwo Handlowo - Usługowe "FIDES" spółka z o.o. w Świebodzinie oferuje następujące programy i systemy komputerowe:

- Gospodarka materiałowa z rozliczaniem inwentury,
- Płace, Kadry
- Księga Udziałów,
- Środki trwałe, Środki i przedmioty nietrwałe, Wartości Niematerialne i Prawne,
- Rozliczenie dotacji,
- System finansowo-księgowy: jedno- i wielozakładowy,
- Rejestr faktur VAT,
- Rozliczanie sprzedaży i zużycia wody, usług komunalnych, czynszów dzierżawnych,
- Kasa: złotówkowa i walutowa,
- Hurtownia, Fakturowanie współpraca z drukarką fiskalną,
- Książka przychodów i rozchodów,
- Controlling,
- oraz inne programy na zamówienie klienta.

W przypadku zakupu programu pracownicy naszego przedsiębiorstwa dokonają bezpłatnie instalacji na sprzęcie użytkownika oraz przeszkolenie personelu. Proponujemy także zawarcie umowy o nadzór autorski. Zakres prac objętych takim serwisem obejmuje m.in.: bieżącą konserwację systemów zgodnie ze zmieniającymi się przepisami, diagnozowanie działania systemów - przyczyn niesprawności lub otrzymywania błędnych danych, wprowadzania ulepszeń w funkcjonowaniu systemów, wyjaśniania sytuacji nietypowych, przyjazdów na wezwania itp.

#### <span id="page-4-0"></span>**1.1Opłaty**

System składa się z trzech części

- Woda
- Czynsz
- Wywóz śmieci

System WODA jest uniwersalnym programem dla instytucji lub przedsiębiorstw świadczących usługi wodno - ściekowe oraz komunalne. **Służy do rozliczenia zużycia wody i ścieków** i umożliwia rozliczenie opłat za wodę naliczanych według wskazań licznikowych, ilościowych i ryczałtowych. Można nim rozliczać opłaty związanie z opomiarowanym za pomocą liczników lub ryczałtowym zużyciem wody i odprowadzeniem ścieków .

#### **Możliwości systemu:**

- naliczanie opłat abonamentowych i opłat za odczyt
- prowadzenie kartoteki odbiorców wody, rejestr osób fizycznych i podmiotów gospodarczych
- rozliczanie zaewidencjonowanego płatnika poprzez obciążenie ryczałtowe czy na podstawie liczników.
- generowanie planów naliczeń na podstawie planu przypisów wg norm i według odczytów,
- tworzenie przypisów z zaewidencjonowanych planów norm, odczytów wodomierzy i naliczonych odsetek a następnie przygotowanie na tej podstawie faktur lub ewentualnie faktur korygujących
- cene i jej stawke VAT obowiązującą w danym okresie.
- kwote netto, VAT i brutto.
- Opcjonalne raporty ekranowe: karta, liczniki, naliczenia zużycia, przypisy-odpisy, wpłaty, salda;
- Generowanie faktur do systemu Sprzedaż, rejestrowanie wpłat, prowadzenie dziennika obrotów, sporządzanie zestawień
- Rejestr sprzedaży umożliwia różne podziały fakturowania (np. oddzielne dla danej miejscowości, w zależności od asortymentu), podrejestry sprzedaży;
- Możliwość ręcznego wystawienia faktury, np. korygującej generowanie naliczenia przypisów na podstawie faktury
- Generowanie not odsetkowych od wpłat po terminie;
- Możliwość naliczeń prognozowanych i na ich podstawie naliczeń rozliczających
- Ewidencjonowanie upomnień, dodrukowywanie faktur, druki przelewowe
- W momencie zmiany stawek program nalicza opłatę za wodę proporcjonalnie do dni między odczytami
- Gospodarka wodomierzowa (ewidencja, historia podłączeń, legalizacja wodomierzy, ewidencja awarii)

Program ten jest prosty w obsłudze i dzięki zastosowaniu uniwersalnych zasad w różnych panelach, pozwala operatorowi "opanować" system w krótkim czasie. W celu przyśpieszenia wdrożenia programu, pracownik PHU "Fides" przeszkoli operatora (lub operatorów) podczas instalowania systemu na sprzęcie użytkownika.

Opłaty przeznaczone są dla przedsiębiorstw jednozakładowych, wielozakładowych, prowadzących pełny rozrachunek poszczególnych działów oraz dla zakładów budżetowych /*prowadzących paragrafy*/. Przy wykorzystaniu Internetu można pracować i korzystać z sytemu z dowolnego miejsca kuli ziemskiej.

Program jest wielostanowiskowy i wielodostępny – tzn. umożliwia równoczesna pracę wielu użytkownikom w sieci komputerowej. Może współpracować z komercyjnymi platformami bazodanowymi. Zachowuje stabilność i wydajność pracy niezależnie od wzrostu liczby użytkowników. Posiada integrację z aplikacjami desktopowymi typu Microsoft Office polegającą na łatwym i intuicyjnym przenoszeniu danych za pomocą funkcji kopiuj – wklej. Wyposażony jest w mechanizmy umożliwiające automatyczne aktualizację wersji programu. Zapewnia ciągły dostęp do aktualnych danych i działa w trybie on-line. Ma możliwość pełnej archiwizacji danych oraz możliwość łatwego odtworzenia danych w razie awarii. Posiada mechanizmy wymiany informacji z innymi systemami w zakresie emisji i importu danych.

#### <span id="page-5-0"></span>**1.2 Wymagania sprzętowe**

- 1. Mikrokomputer IBM/AT lub nowszy zalecany min. XP,
- 2. Gniazdo USB,
- 3. Minimum 2048 Mb RAM,
- 4. Dysk twardy posiadający co najmniej 40 Mb wolnego miejsca,
- 5. Drukarka igłowa z wałkiem 15' i traktorem (zalecana ze względu na rozmiar wydruków) lub atramentowa albo laserowa,
- 6. Karta graficzna SVGA, lub inna kompatybilna z nią,
- 7. System operacyjny Windows platforma Win32 lub Win64.

#### <span id="page-6-0"></span>**1.3 Środowisko**

#### System operacyjny Windows XP i wyższy

Program może funkcjonować w systemach sieciowych wykorzystujących protokół TCP/IP. Dostosowania programu do pracy w sieci dokonują nieodpłatnie pracownicy PHU "Fides". Program pracuje w trybie graficznym i do pracy niezbędna jest myszka.

Program wykorzystuje silnik bazy danych Borland Database Engine (BDE). BDE instaluje się automatycznie razem z programem.

Aby zapewnić optymalny dostęp do danych (czyli najszybszą pracę programu, a także możliwość uruchamiania kilku programów na raz) należy odpowiednio skonfigurować parametry BDE. Zmian dokonujemy w panelu sterowania systemu Windows.

- w panelu sterowania uruchamiamy opcję "BDE Administrator"

- wybieramy Configuration - system - INIT i sprawdzamy ustawione tam parametry

Domyślnie programy po instalacji ustawiają parametry zapewniające bezproblemową pracę, jednak gdy parametry te ulegną zmianie (np. przy instalacji innych programów) warto wprowadzić standardowe ustawienia, które mogą wyglądać tak:

AUTO ODBC = FALSE LOCAL SHARE=TRUE LOW MEMORY USAGE LIMIT=32 MAXBUFSIZE=65535 MAXFILEHANDLES=128 MEMSIZE=64 MINBUFSIZE=128 MTS POOLING=FALSE SHAREDMEMLOCATION=3000 SHAREDMEMSIZE=8192

#### <span id="page-7-0"></span>**1.4 Wpływ Operatora na wygląd tabel**

*(Ogólne zasady tworzenia analiz w formie tabel)*

Operator ma możliwość skorzystania ze standardowych wzorów analiz - proponowanych przez system. Budowane są one w oparciu o wybrane ( z wielu możliwych) parametry . Wszystkie dostępne "opcje" wchodzące do danej analizy można znaleźć w lewym górnym rogu panelu z nazwami kolumn "Pokaż/ukryj kolumny. Takie przyciski ma każdy wiersz w panelu nagłówków. Rysunek niżej.

Operator ma możliwość samemu definiować, które kolumny włączyć i wyświetlać a które wyłączyć i schować. Nie jest zalecane włączanie do analizy wielu parametrów ze względu na przejrzystość powstałych na tej podstawie wydruków graficznych.

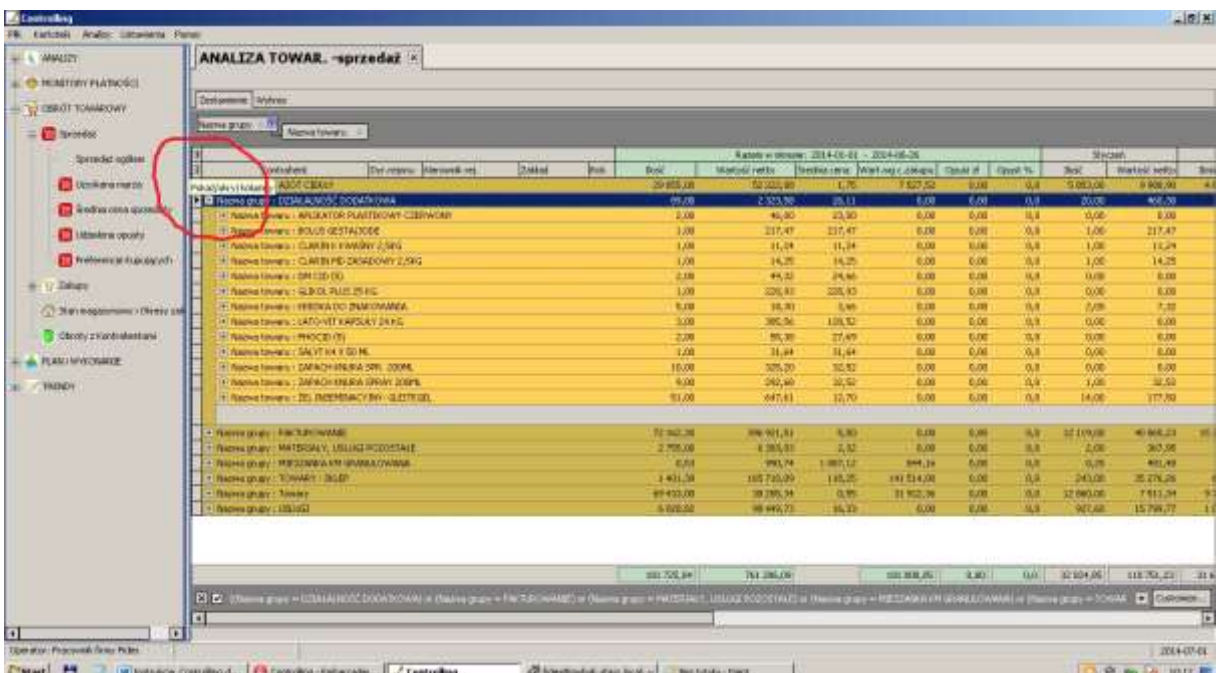

Klikając w przycisk "Pokaż / Ukryj kolumny" rozwinie się lista z wszystkimi dostępnymi w tym zestawieniu kolumnami. Kolumny aktywne (wyświetlane w tabeli) są wyróżnione znacznikiem "v".

Niżej przykładowa lista dostępnych kolumn pierwszego wiersza panelu nagłówka.

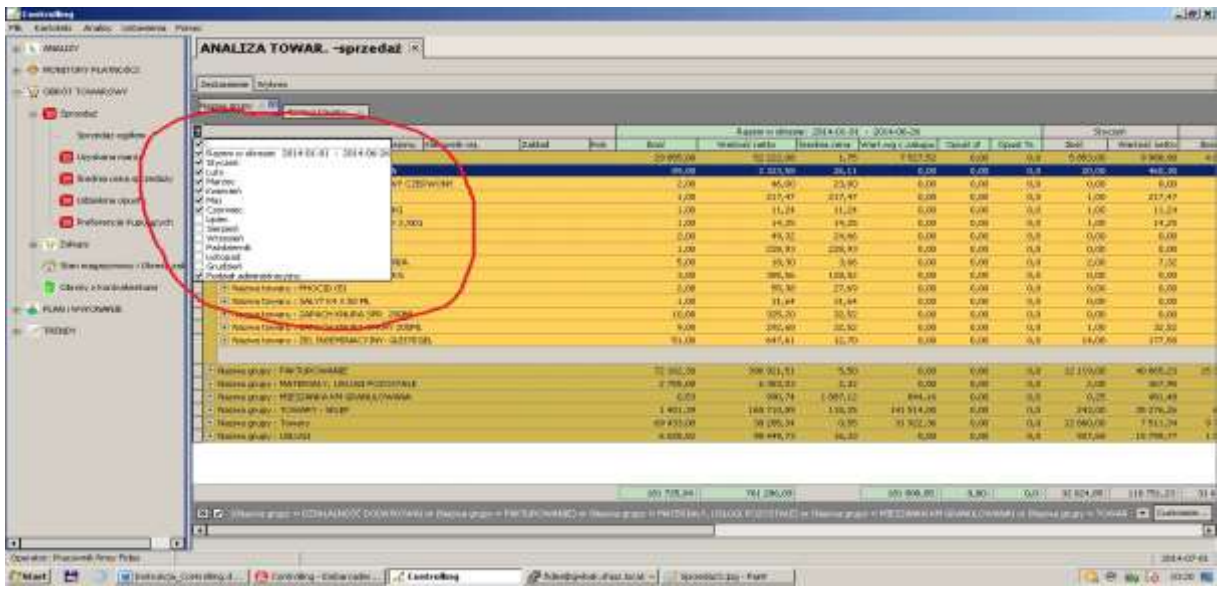

Niżej przykładowa lista dostępnych kolumn drugiego wiersza panelu nagłówka.

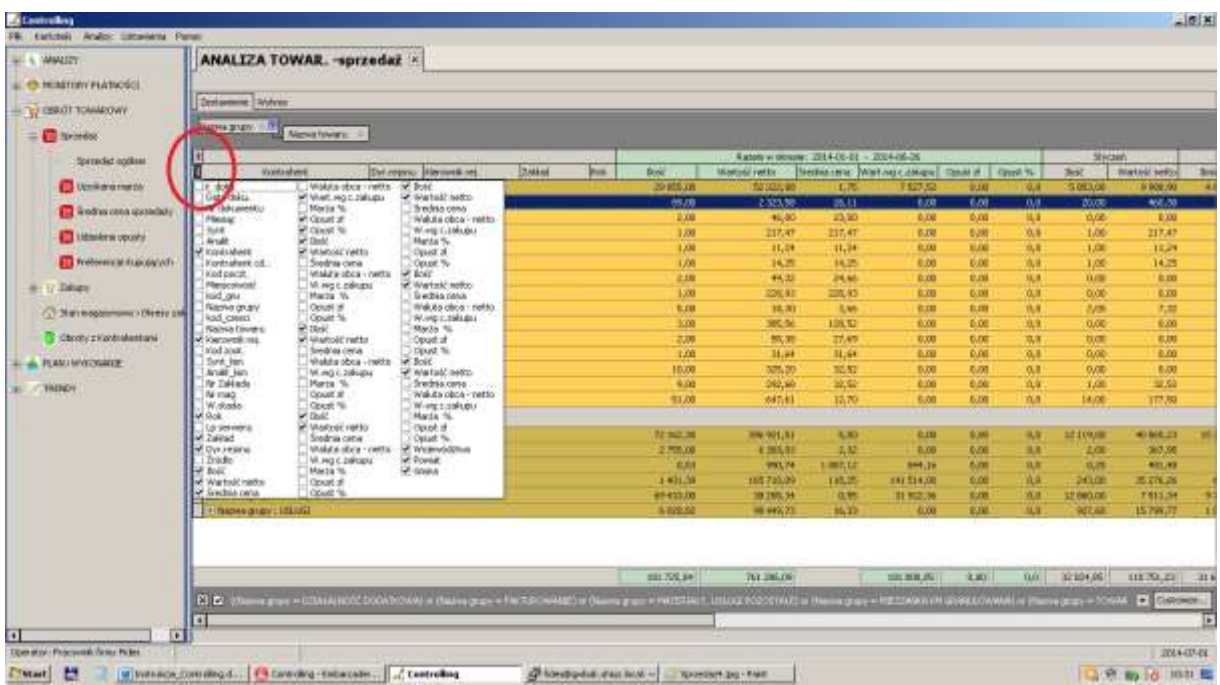

Wpływ na prezentacje wizualną wyników w tabeli i na wykresie ma grupowanie. Grupowanie służy do tematycznego zbierania wyników w tabeli. Do grupowania służy panel znajdujący się nad panelem nagłówków, na który możemy "przeciągnąć i upuścić" nazwę kolumny. Tabela dostosuje się automatycznie do zmian. Kolejność przeciągania nazw kolumn na panel grupowania może być dowolna.

Grupowanie nie zmienia wartości liczbowych tabel i wykresów.

Prawym przyciskiem myszki wywołujemy Menu pomocy kontekstowej w której możemy wybrać:

- Eksport do Excela
- Wydruki
	- o Ustawienia wydruku
	- o Podgląd wydruku
	- o Drukuj
	- o Projekt raportu
- Odśwież
- Zwiń
- Rozwiń
- Sumować wybrane kolumny
	- o Tak
	- o Nie
- Zapisz konfiguracje
- Odczytaj konfiguracje
- Pokaż na mapie
	- o Województwami
	- o Gminami

#### <span id="page-10-0"></span>**1.5 Wpływ Operatora na wygląd wydruku**

Drukować z programu można tabele jak też wykresy. Opcja Wydruki (prawy przycisk myszy) zawiera:

- Ustawienia wydruku: Operator ma możliwość wybrania rozmiaru papieru, ustawienia marginesów, wpisania swojego tytułu i stopki, zmiany skali.
- Podgląd wydruku. Operator ma również możliwość zmiany parametrów wydruku
- Drukuj
- Projekt raportu.

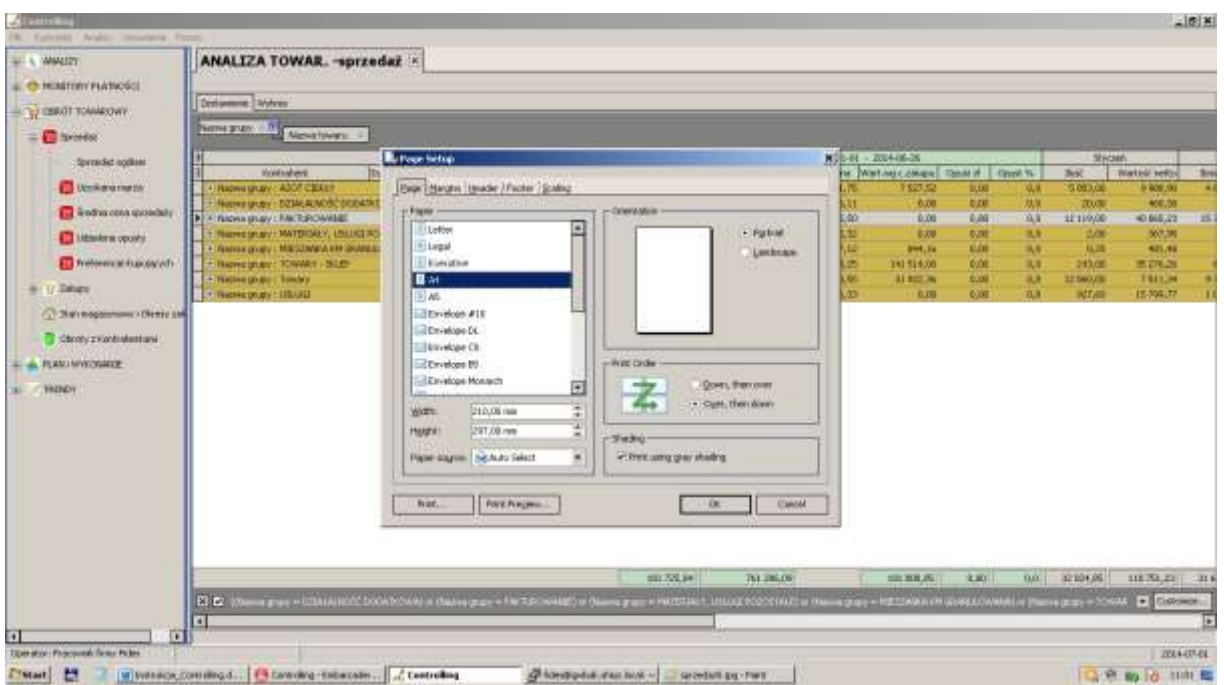

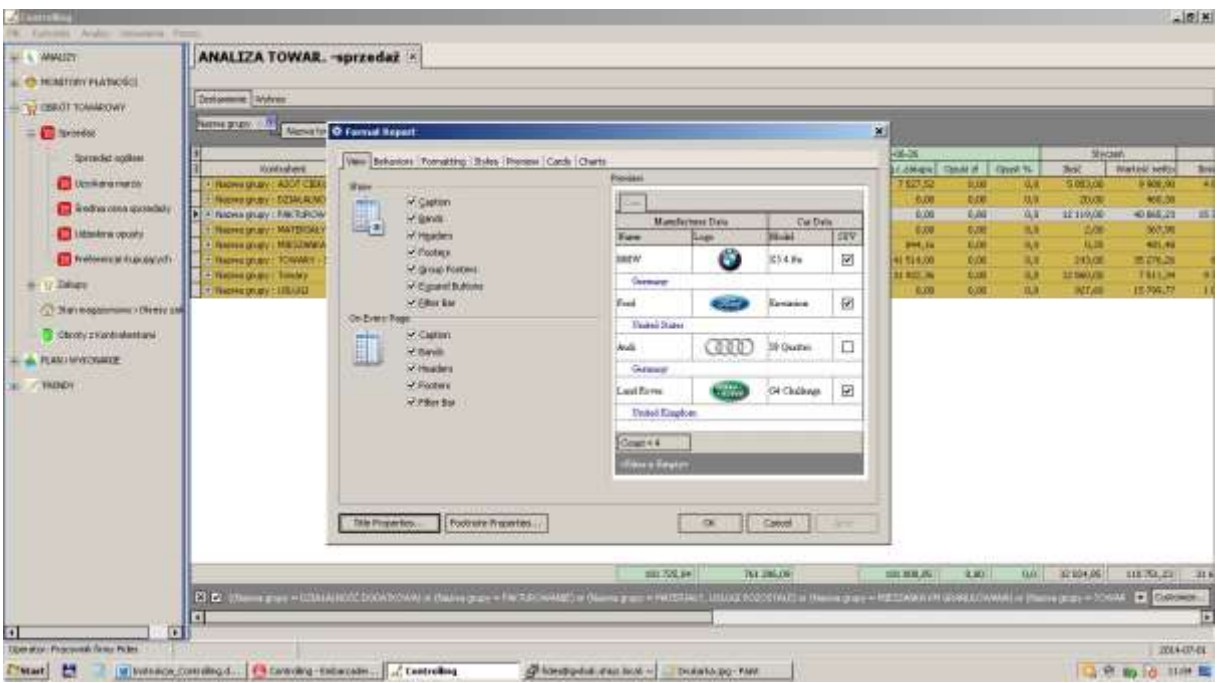

#### <span id="page-11-0"></span>**1.6 Wpływ Operatora na wygląd wykresu**

Wyniki widoczne w tabeli można prezentować w postaci graficznej wykorzystując zakładkę "Wykres".

W prawym górnym rogu wykresu możemy zmienić jego rodzaj wybierając z dostępnych miniaturek (słupkowe, kołowe, liniowe itp.).

W lewej części wydruku określamy które parametry np. Ilość, Wartość, Średnia, Marża, itp. nas interesują i mają znaleźć się na wykresie.

Wykres w panelu nagłówkowym w polu "Data Levels" odzwierciedla sposób pogrupowanych danych ustalonych w tabeli.

Klikając, na wykresie, lewym przyciskiem myszki wskazującym wybraną kolumnę pierwszego poziomu przejdziemy do szczegółów /drugiego poziomu/ tej grupy np. I poziom : Towary, - kliknięcie wyświetli wszystkie towary należące do tej grupy magazynowej. Powrót do poziomu wejściowego – prawy przycisk myszki.

Operator w wykresie możne włączyć/wyłączyć wybrane kolumny widoczne w tabeli.

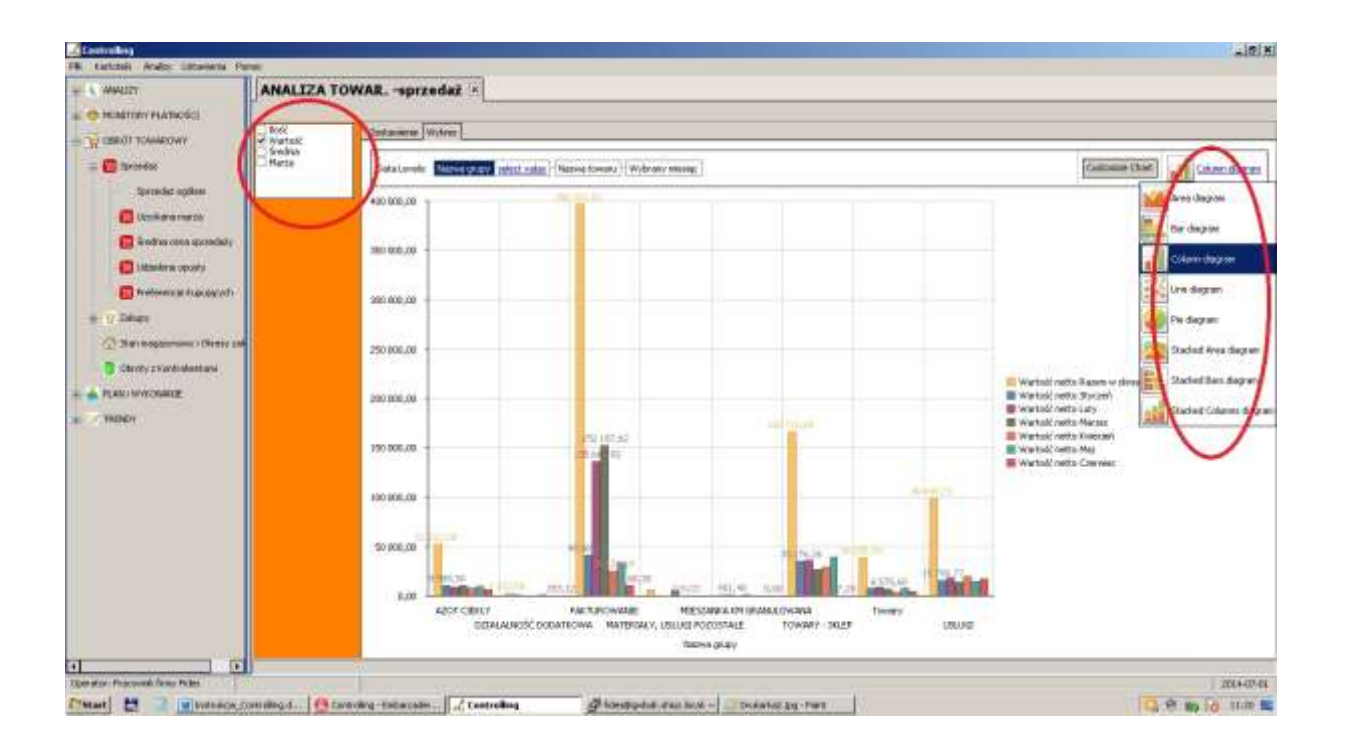

W Customize Chart Operator ma możliwość ustawienia dodatkowych konfiguracji wykresu.

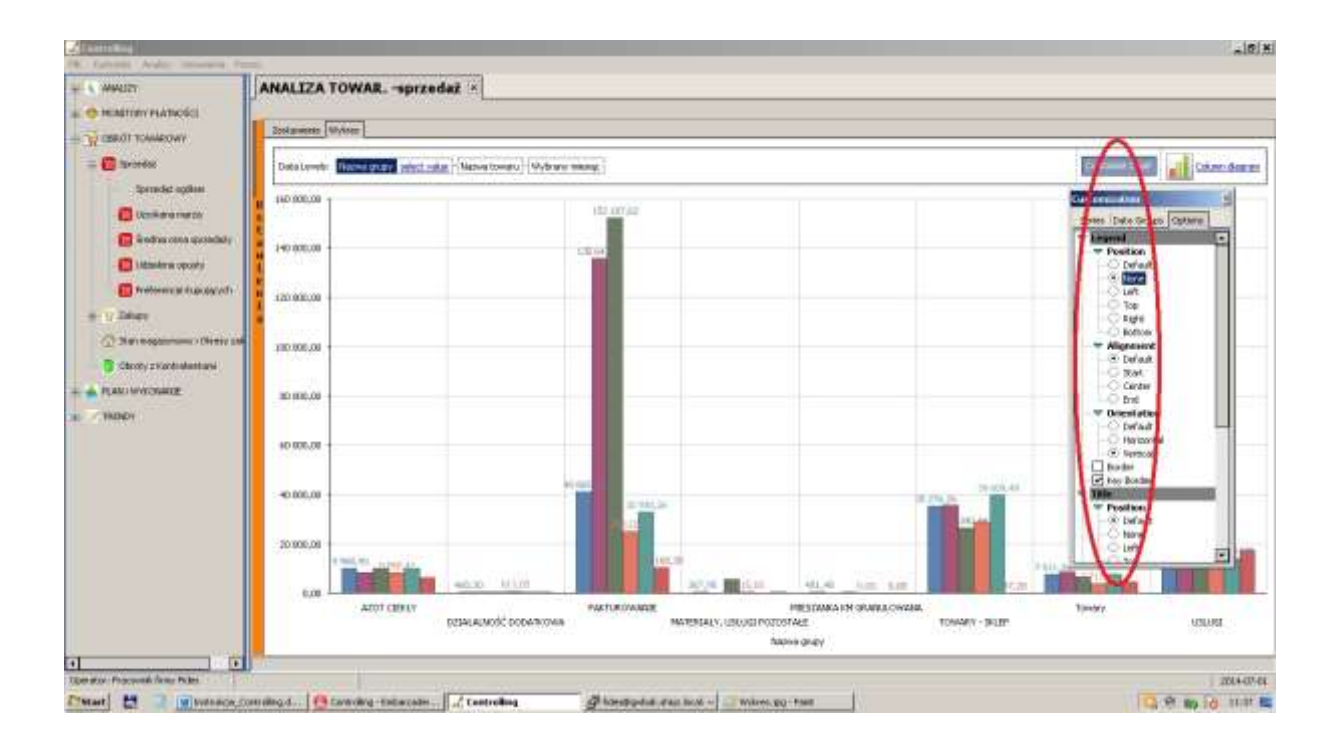

## <span id="page-13-0"></span>2. ZASTOSOWANIE NIEKTÓRYCH KLAWISZY

Dla ułatwienia operatorom pracy z programem wyjaśniamy poniżej działanie klawiszy funkcyjnych, które są wykorzystywane w programie.

#### <span id="page-13-1"></span>**2.1 Zastosowanie niektórych klawiszy**

Dla ułatwienia operatorom pracy z programem podajemy listę skrótów klawiszowych systemu Windows, które są dostępne w każdej aplikacji Windows.

#### <span id="page-13-2"></span>**2.1.1 Podstawowe skróty klawiaturowe**

**Esc**- Anuluj, Przerwij

**Enter**- Uruchom, Potwierdź

**CapsLock** - przełącza klawiaturę na stałe pisanie dużymi literami (po włączeniu zapala się dioda sygnalizacyjna)

**NumLock** - przełącza funkcję klawiatury numerycznej na poruszanie kursorem (zapalona dioda oznacza, że włączona jest funkcja wpisywania cyfr)

**Shift + klawisz** - przytrzymując wciśnięty klawisz [Shift] i jednocześnie naciskając klawisz z literą otrzymuje się dużą literę (przy włączonej funkcji CapsLock - małą literę), natomiast przy użyciu klawisza mającego podwójne oznakowanie otrzymuje się znak znajdujący się w górnej części klawisza.

**‹-** i **-›** - strzałki poruszaj się po menu, tekście, służą do przesuwania kursora w lewo lub w prawo

**Home i End** - przesuwają kursor na początek lub koniec pola edycji

**^** i **ˇ** - przesuwają kursor w górę i w dół pola edycji

**Del, Delete**- kasuje znak w miejscu ustawienia kursora

**Backspace**- kasuje znak w lewo od kursora

**Ins, Insert** - przełącznik trybu wstawiania / zamazywania znaków

**Ctrl+Esc** - Wyświetl menu Start

**Alt+Spacja** - Wyświetl menu systemowe aktywnego okna

**Alt+Tab** - Przełączyć między otwartymi oknami

**Shift+Delete** - Trwale usuń zaznaczony element, bez umieszczenia go w Koszu

**Ctrl przeciągając element** - Skopiuj zaznaczony element

**Ctrl+Shift przeciągając element** - Utwórz skrót do zaznaczonego elementu

**F1** - Pomoc

**F2** - Zmień nazwę zaznaczonego elementu

**F3** - Wyszukaj plik lub folder

**Alt+F4** - Zamknij aktywny element lub aktywny program

**Alt+Spacja**- Otwórz menu skrótów aktywnego okna

**Ctrl+F4** - Zamknij aktywny dokument w programach, które umożliwiają równoczesne otwarcie wielu dokumentów

**F5** - Odświeżyć aktywne okno

**F6** - Przechodzić między kolejnymi elementami okna lub pulpitu

**F4** - Wyświetl listę paska adresu w oknie Mój komputer lub Backspace o jeden poziom wyżej, wstecz pulpitu

**Backspace** - O jeden poziom wyżej, wstecz

**Shift podczas wkładania dysku CD do stacji CD-ROM** - Nie uruchamiaj automatycznego odtwarzania CD Operacje na tekście, skróty edycyjne

#### <span id="page-14-0"></span>**2.1.2 Skróty edycyjne, operacje na tekście**

**Esc** - Anuluj **Lewy Alt+podkreślona litera w menu** - Otwórz odpowiednie menu **Prawy Alt+odpowiednia litera** - Polskie znaki diakrytyczne **Podkreślona litera w nazwie polecenia w otwartym menu** - Wykonaj odpowiednie polecenie **Strzałka w prawo** - Otwórz menu z prawej strony lub podmenu **Strzałka w lewo** - Otwórz menu z lewej strony lub Zamknij podmenu Strzałki poruszanie się po dokumencie po jednym wierszu/literze **Ctrl+Strzałka**- Przesunięcie się o całe słowo **Ctrl+Shift+Strzałka**- Zaznaczanie po całym słowie **Ctrl+Strzałka w dół** - Przesuń kursor na początek następnego akapitu **Ctrl+Strzałka w górę** - Przesuń kursor na początek poprzedniego akapitu **Delete**- Kasowanie znaku za kursorem **Ctrl+Delete**- Kasowanie całego słowa za kursorem **Backspace**- Kasowanie znaku przed kursorem **Ctrl+Backspace**- Kasowanie całego słowa przed kursorem **Home** - Przejście na początek linii **End** - Przejście do końca linii **Shift + klawisze poruszania się po tekście** - poruszania się po tekście zaznaczenie tekstu

**Shift+Home**- Zaznaczenie do początku wiersza **Shift+End**- Zaznaczenie do początku wiersza **Ctrl+Home**- Przejście na początek dokumentu **Ctrl+End**- Przejście na koniec dokumentu **Ctrl+Shift+Home**- Zaznaczenie do początku dokumentu **Ctrl+Shift+End**- Zaznaczenie do końca dokumentu **Ctrl+A**- Zaznacz wszysto **Ctrl+C**- Kopiuj (Cut)j **Ctrl+X**- Wytnij (Xtract) **Ctrl+V**- Wklej (Paste) **Ctrl+Z**- Cofnij (UnDo) **Ctrl+Y**- Powtórz (ReDo) **Ctrl+F**- Wyszukaj (Find) **Ctrl+B**- Pogrubienie **Ctrl+I**- Kursywa, pochylenie **Ctrl+U**- Podkreślenie **Ctrl+P**- Drukowanie

**[F3]** - służy do wywołania filtru. Filtrowanie danych jest szybkim i łatwym sposobem znajdowania danych w podzbiorze danych znajdującym się w zakresie komórek lub w kolumnie tabeli i pracy z tym podzbiorem. Filtrowane dane zawierają tylko wiersze spełniające określone kryteria, zaś pozostałe wiersze są ukrywane.

**[Shift+F3]** - służy do wywołania filtru z możliwością wprowadzenia dodatkowych kryteriów. Filtrowane dane zawierają tylko wiersze spełniające określone kryteria, zaś pozostałe wiersze są ukrywane.

**[prawy przycisk myszy]** - służy do rozwijania podręcznego menu, którego zawartość jest różna dla różnych okien. Wyświetlana jest lista dostępnych poleceń, które można szybko wykonać.

--

#### <span id="page-16-0"></span>**2.1.3 Przykłady wykorzystania niektórych klawiszy**

Załóżmy, że polu edycji powinno być poprawnie wpisane nazwisko KOWALSKI. jest : KOWALDKI co zrobić: używając klawisza [‹- ] przesunąć kursor pod literę "D" i wpisać literę "S" jest: KOWALKI co zrobić: nacisnąć [End], używając [‹- ] przesunąć kursor pod literę "L", nacisnąć [Ins], wpisać literę "S" jest: KOWAALSKI co zrobić: używając klawisza [‹- ] przesunąć kursor pod pierwszą literę "A", nacisnąć [Del] jest: KOWALSKII co zrobić: nacisnąć [End], nacisnąć [Backspace] jest: JOWALSKI\_ co zrobić: nacisnąć [Home], wpisać literę "K" Uwaga: litera podkreślona w pozycji "jest" symbolizuje położenie kursora.

### <span id="page-17-0"></span>3. URUCHOMIENIE I ZAKOŃCZENIE PROGRAMU

Po wywołaniu programu na ekranie monitora wyświetlana jest nieaktywna tablica główna z menu programu i funkcja: " Logowanie do systemu". Należy podać skrót operatora oraz hasło i zatwierdzić wprowadzone dane poprzez "Zaloguj". Poprawne wprowadzenie danych pozwoli na dostęp do wszystkich opcji programu, lub tylko do wybranych, w zależności od praw użytkowników. (patrz: "Operatorzy Systemu").

Skrót operatora oraz hasła, po uzgodnieniu z użytkownikiem, zostaną wprowadzone przez naszego pracownika podczas instalowania programu.

Prawidłowe zalogowanie uaktywni następujące opcje w menu programu : PLIK, KARTOTEKI, ANALIZY, USTAWIENIA, POMOC. Jednocześnie w lewym rogu ekranu pojawią się dane operatora, a w prawym wyświetli bieżąca data. Jeśli jest ona niezgodna z oczekiwaną należy w systemie operacyjny Windows dokonać jej korekty.

Wykorzystanie myszki - jednokrotne "kliknięcie" podświetlonego okna umożliwi jego dalsze rozwinięcie i wybór konkretnej opcji ( wykorzystując myszkę lub klawisze kursorów).

Powrót do menu umożliwia ikonka X pojawiająca się w prawym górnym rogu na pasku narzędzi, po uruchomieni konkretnej opcji lub informacja słowna "ZAKOŃCZ", "ZAMKNIJ" , która należy zaakceptować przy użyciu myszki.

Zakończenie pracy w systemie odbywa się również przy użyciu X na pasku narzędzi lub w opcji PLIK wybierając funkcje KONIEC PRACY.

## <span id="page-18-0"></span>4. PLIK

DRUKARKA - opcja , w której należy zadeklarować rodzaj drukarki, wykorzystywanej podczas wydruków . Wyboru dokonujemy poprzez rozwinięcie paska pionowego i zatwierdzenie myszką. W opcji tej znajdują się również właściwości związane z praca drukarki np. papier, grafika, opcje urządzenia.

LOGOWANIE - umożliwia ponowne zalogowanie do systemu bez konieczności zamykania programu.

KONIEC PRACY - wyboru dokonujemy zatwierdzając myszką pole TAK lub NIE. Wyjście z programu umożliwia także wykorzystanie " X" na pasku narzędzi.

## <span id="page-19-0"></span>5. KARTOTEKI

### <span id="page-19-1"></span>**5.1 Właściciel / Płatnik**

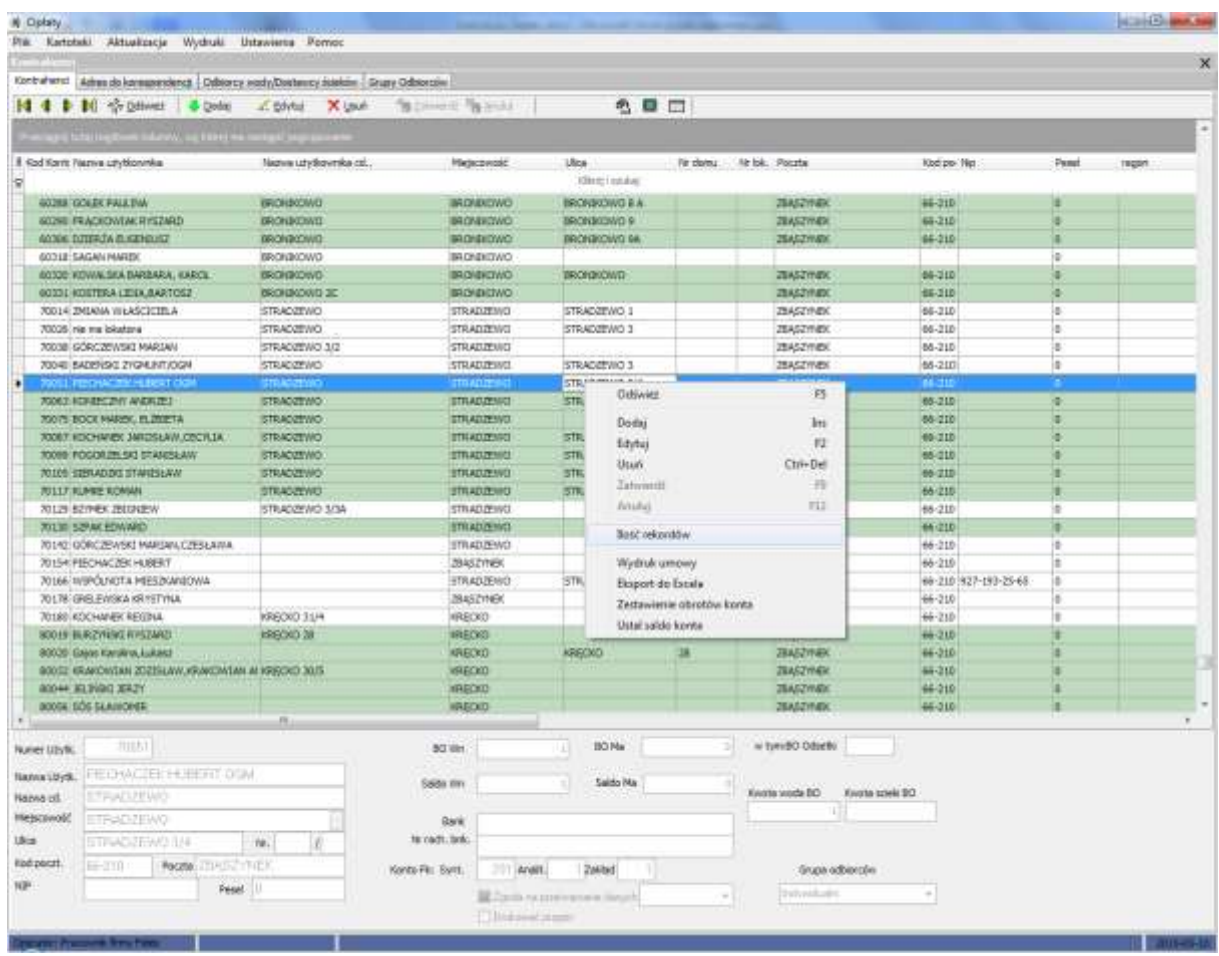

W zakładce tej poprzez przycisk DODAJ wpisujemy dane Właściciela/Płatnika według schematu wyświetlanego na dole. Może to być indywidualna osoba lub instytucja czy firma. Do każdego Kontrahenta przypisujemy przynależność do tzw. Grupy odbiorców. Umożliwia to dokonywanie wydruków ( zestawienie uniwersalne) według grup odbiorców. Grupy odbiorców tworzymy w czwartej zakładce w "Kontrahentach". Zasady dopisywania, edytowania, usuwania danych są uniwersalne w całym systemie. Oprócz danych użytkownika można także wprowadzić dane korespondencyjne ( jeśli różnią sie od miejsca odbioru wody, ścieków). W kolejnej zakładce przypisujemy konkretnemu kontrahentowi odbiór wody i /lub ścieków. Istnieje bowiem możliwość odbioru wyłącznie wody lub dostawy ścieków ( np. posiadaczy własnych studni czy szamb). rozliczenie według normy-N, czy wskazań wodomierza - W, procent ścieków. Jeśli rozliczanie następuje według normy dodatkowe , aktywne pola - *ilość osób do rozliczania*, *normę na osobę* czy *inne zużycie.*

#### <span id="page-20-0"></span>**5.2 Wodomierze – słowniki, odczyty**

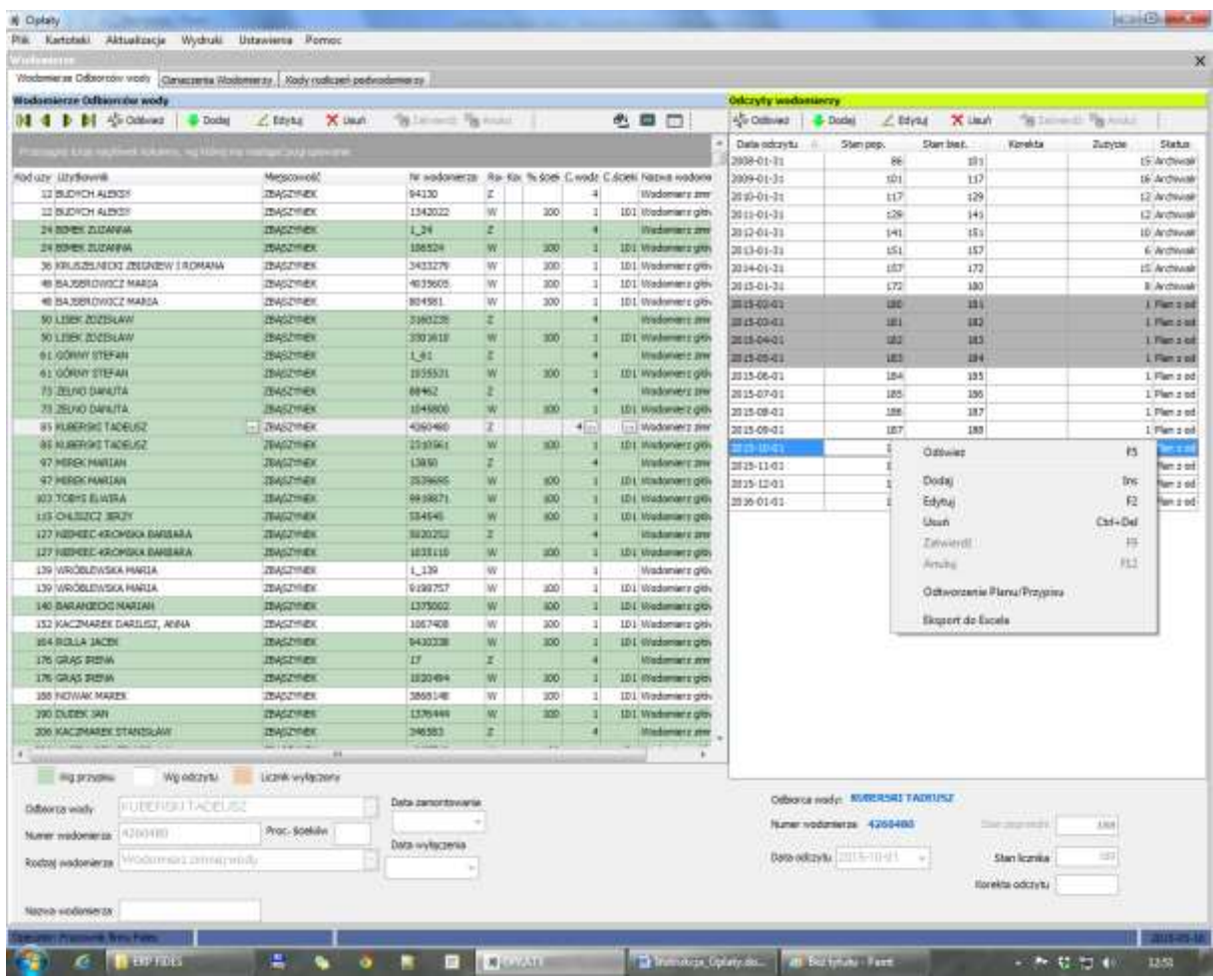

"**Wodomierze odbiorcy wody**" w zakładce przypisujemy odbiorcy wodomierz - podając jego numer, rodzaj, nazwę, datę zamontowania czy wyłączenia. Po prawej stronie ekranu wyświetla się jednocześnie tabela "**Odczyty wodomierzy**". Wynik odczytu następuję po wpisaniu daty odczytu i stanu licznika. W tabeli wyświetlane jest bieżące zużycie wody. Możemy tu także dokonać korekty odczytu np. ze względu na podanie błędnego stanu czy pomyłki operatora. Każdy odczyt i korekta jest rejestrowany.

W następnej zakładce "**Oznaczenie wodomierzy**" definiujemy kod wodomierza i jego nazwę np. kod W - wodomierz główny, C- wodomierz ciepłej wody.

W zakładce "**Kody rozliczeń podwodomierzy"** ustalamy podobnie jak w przypadku oznaczenia wodomierzy.

#### <span id="page-21-0"></span>**5.3 Lokalizacja**

W zakładce tej ustalamy podziału terytorialnego odbiorców wody, ścieków według gmin, miejscowości czy osiedla lub budynku poprzez przypisanie nazwie odpowiedniego kodu. Oznaczenie kodu służy dokonywaniu niezbędnych zestawień i wydruków .

#### <span id="page-21-1"></span>**5.4 Cenniki**

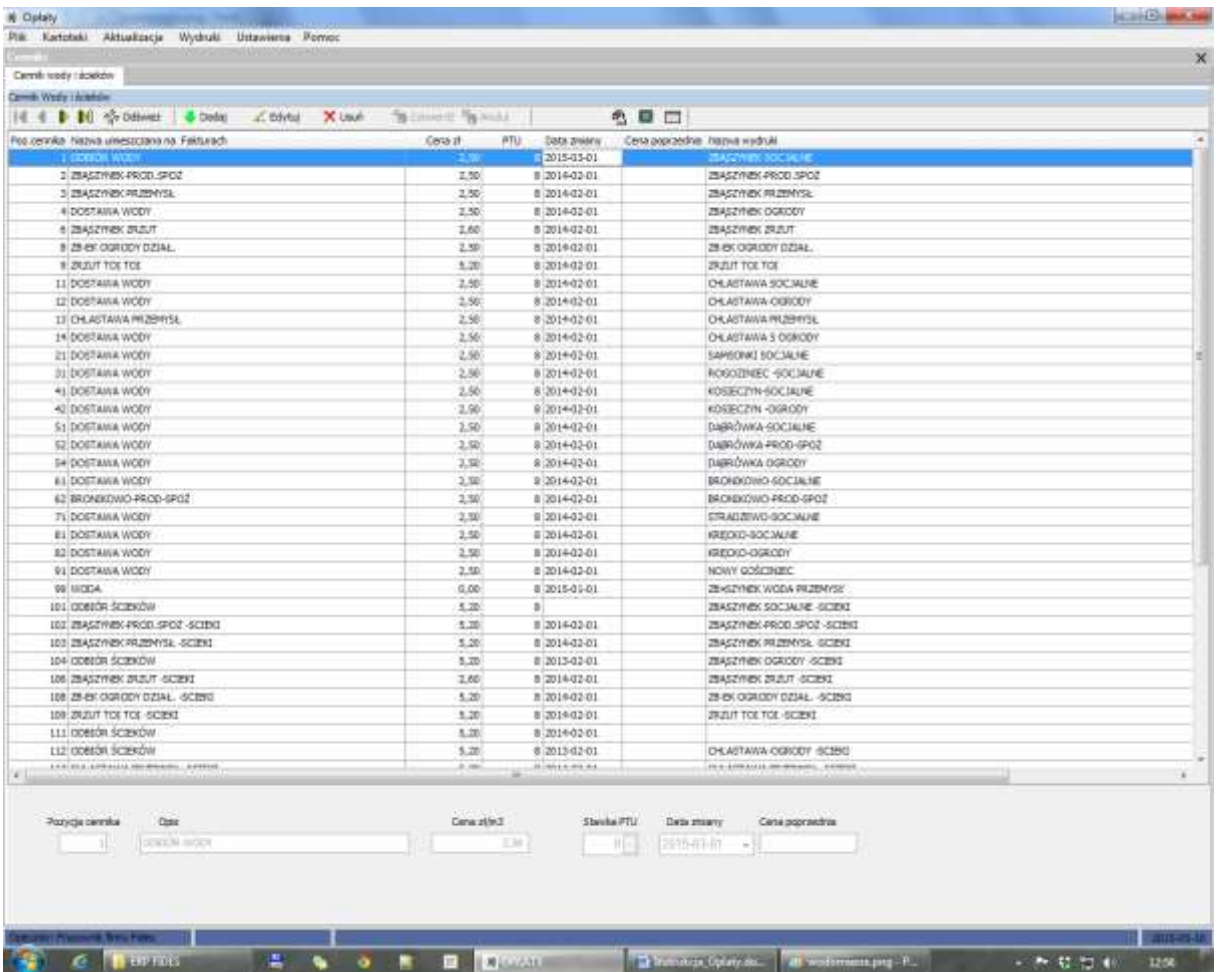

W polu "**Pozycja cennika**" wpisujemy cyfrę max 9 znaków cyfrowych przypisując jej nazwę , która będzie umieszczana na fakturze dla nabywcy np. odbiór wody, czy odbiór ścieków. Następnie umieszczany cenę za m3, stawkę VAT i datę zmiany ceny. Zakładka **"Nazwa wydruki"** pełni funkcje pomocniczą i umożliwia wpisanie nazwy cennika jaka będzie pojawiać się na wydrukach.

#### <span id="page-22-0"></span>**5.5 Stawki PTU**

W tym miejscu zapisano obowiązujące stawki VAT wykorzystywane przy rejestrowaniu faktur i odpowiadające im symbole PTU standardowo umieszczone w drukarkach fiskalnych.

#### <span id="page-22-1"></span>**5.6 Odsetki**

Operator na możliwość wpisania obowiązujących, czy umownych procentowych odsetek , po których będą naliczane i wystawiane noty dla nieterminowo regulujących zapłaty dłużników. Operator podaje stopę odsetek i datę obowiązywania.

#### <span id="page-22-2"></span>**5.7 Zakłady / Działy**

Kolejna opcja w menu "KARTOTEKI" to "Nazwy działów /zakładów" , która występuje tylko w wersji wielozakładowej. Sposób wprowadzania danych jest podobny. Operator wypełnia dwa pola:

- Numer zakładu/działu (do 2 cyfr)
- Nazwę zakładu/działu (do 30 znaków).

#### <span id="page-22-3"></span>**5.8 Operatorzy systemu**

Podczas instalowania programu pracownik PHU Fides wprowadzi dane operatorów systemu oraz hasła zabezpieczające przed uruchomieniem przez osoby niepowołane. Ilość operatorów zależy od uznania i potrzeb użytkownika (praktycznie jest nieograniczona). Do tego celu służy opcja "Operatorzy systemu" w menu "KARTOTEKI". Po jej uruchomieniu wyświetlany jest ekran, na którym operator musi wypełnić 3 pola (pierwsze pole - numer operatora ustawiany jest automatycznie). : imię i nazwisko, skrót i hasło operatora. Sposób wprowadzania danych jest taki sam, jak w innych opcjach. W polu "Skrót" można wpisać do 6 znaków (zazwyczaj stosuje się inicjały operatora). Na wpisanie imienia i nazwiska operatora zarezerwowano 30 znaków. Hasło może składać się najwyżej z 10 znaków (od momentu wprowadzenia lub zmiany hasła i zaakceptowania, uruchomienie programu będzie możliwe tylko przy jego zastosowaniu). Rejony (zakłady) – dostęp do wybranych zakładów (rejonów).

Następnie znajdują się pola z nazwami tzw. praw użytkownika. Akceptacji dokonujemy poprzez podświetlenie pola i kliknięcie myszką.

- Administrator akceptacja umożliwia dopisywanie innych użytkowników operatorów systemu i nadawaniu im uprawnień do programu. Operator z prawami Administratora może również blokować i rozłączać połączenia do bazy innych operatorów /prawy przycisk myszy'. Rozłączony operator podczas prób uruchomienia programu, do chwili zdjęcia blokady, będzie miał wyświetlany stosowny komunikat.
- Zabezpieczanie zbiorów
- Programy narzędziowe
- **•** Tylko wydruki

**Uwaga: wszystkie operacje wykonywane w programie są sygnowane skrótem operatora.**  Dlatego też wprowadzone do programu dane każdego operatora pozostają w nim na zawsze i nie można ich usunąć przy pomocy opcji kasowanie.

## <span id="page-24-0"></span>6. AKTUALIZACJA

To panel o do tzw. pracy bieżącej - właściwej do planowania , wystawiania i rozliczania obciążeń za zużycie wody i ścieków.

#### <span id="page-25-0"></span>**6.1 Plan i przypisy**

Plan i przypisy dzieli się na moduły:

- Planowanie opłat za wodę i ścieki
- Tworzenie przypisów z Planu opłat. Wystawianie faktur.

Pierwszy etap pracy to tworzenie planów obciążenia za wodę i ścieki przypisów. Operator może tworzyć plan przypisów według norm , według odczytów. Dodatkowo naliczyć odsetki za zapłaty po wyznaczonym terminie płatności. Naliczając odsetki od zapłaconych po terminie przypisów program automatycznie wyszuka najstarsze, do uregulowania, przypisy/faktury/ i je skojarzy. Jeśli wystąpi w kojarzeniu reszta to zostanie ona zapamiętana. Naliczenia planu tzw. przypisów możemy dokonywać za dowolne okresy. Najczęściej za okresy półroczne lub kwartały. Zaplanowane przypisy dodatkowo możemy zapisać poprzez kliknięcie w okienku przy tym zapytaniu. Dalej możemy wpisać numer początkowy faktury, który będzie widoczny po zatwierdzeniu przygotowanych planów i zapisany w kartotece kontrahenta. Plany możemy tworzyć w rożnym przekroju wg miejscowości czy kontrahentów.

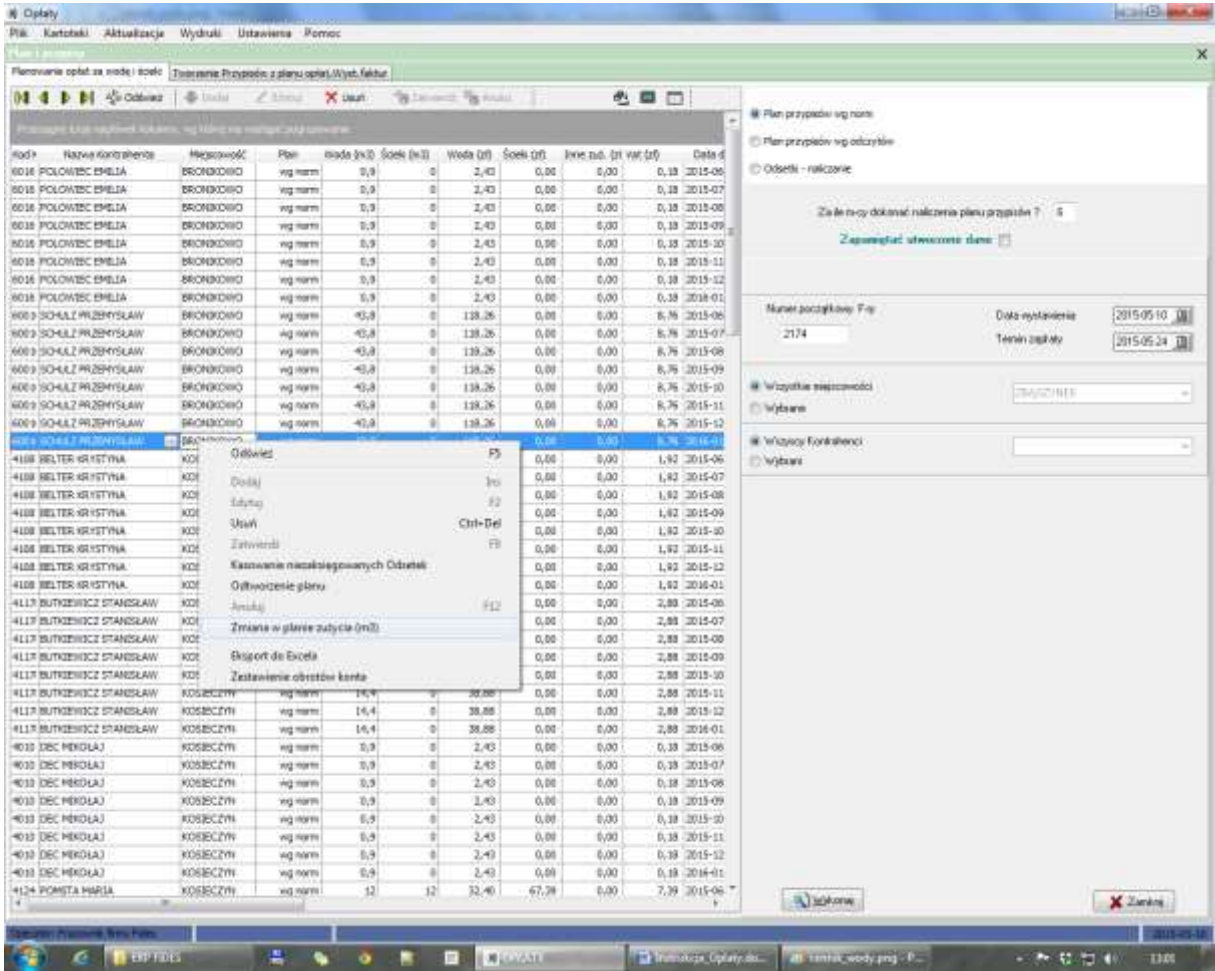

Kolejnym krokiem po utworzeniu planów jest ich przypisanie wybranym przez operatora odbiorcom. Podobnie jak przy planowaniu mamy do wyboru przypisy z norm, z wodomierzy , możemy również przypisać naliczone odsetki a także dokonać przypisu z odczytu. Dokonujemy tego, gdy np. odbiorca rezygnuje ze usług dostarczania wody i chce dokonać ostatecznego rozliczenia. Wykonaniu Przypisu powoduje pojawienie się nowych zapisów w karcie finansowej i zmianę salda **Odbiorcy** 

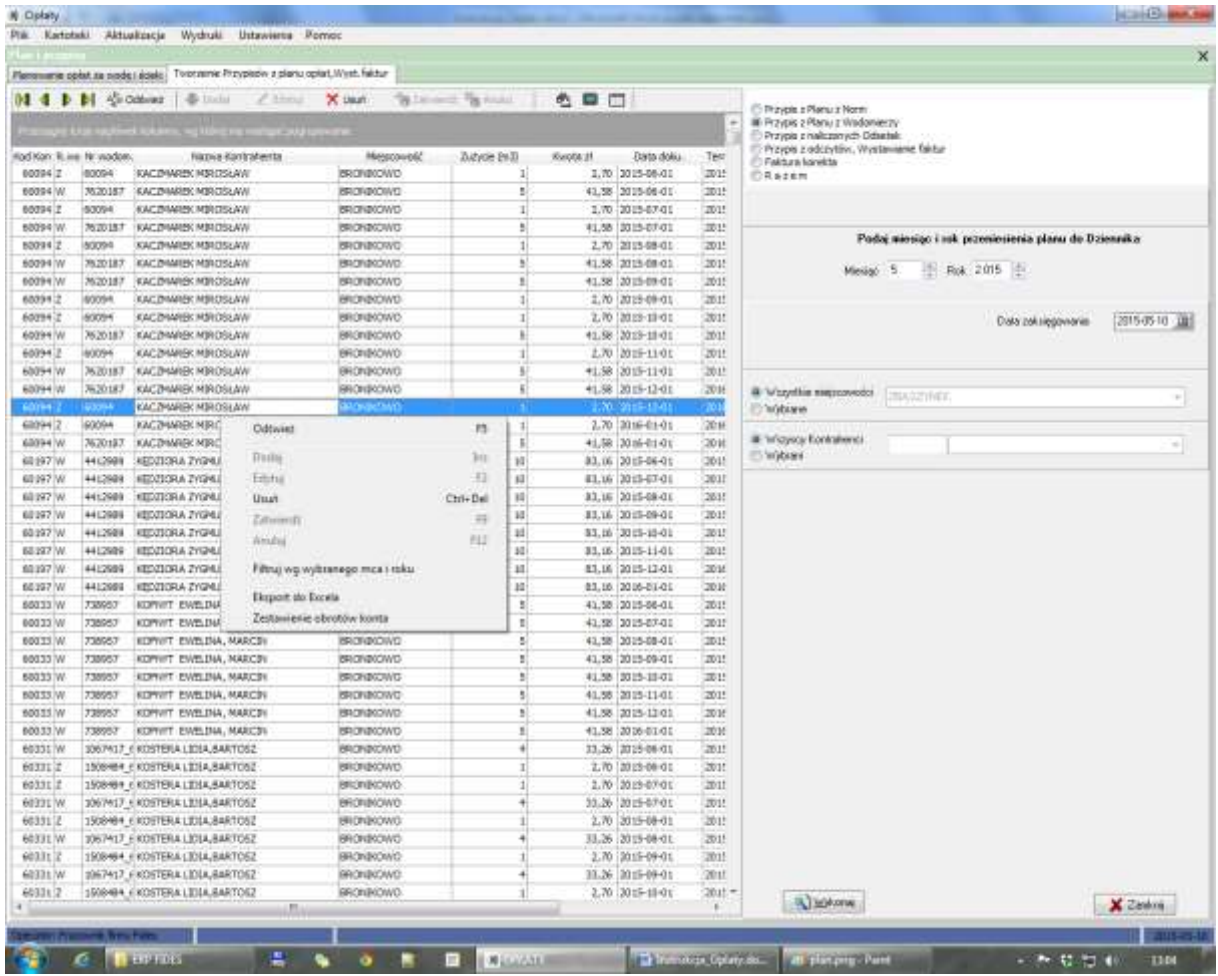

#### <span id="page-27-0"></span>**6.2 Finanse, Rejestracja wpłat**

#### W zakładkach tej znajdują się "**Kartoteki finansowe"** i **"Rejestracja wpłat".**

Po dokonaniu przypisów zostaną one "dopisane" do kartoteki finansowej kontrahenta. Kartoteki możemy przeglądać, korygować wykorzystując dostępne funkcje uruchamiające się po naciśnięciu prawego klawisza myszki. W kartotece znajdziemy także informacje odnośnie przypisów, wystawionych faktur, wpłat kontrahenta i bieżącego salda. Możemy także wykonać zestawienie obrotów konta kontrahenta i wydrukować go.

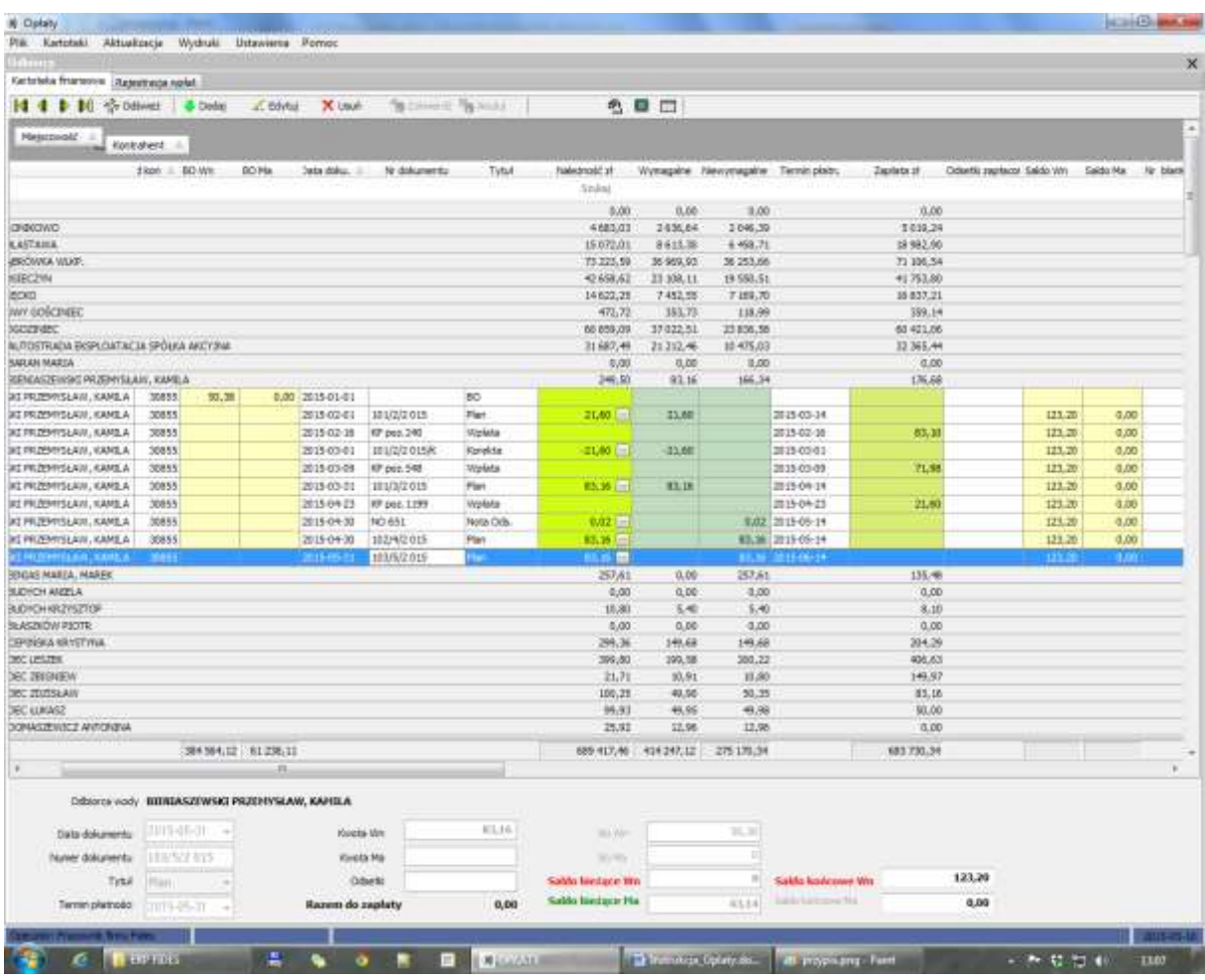

**"Rejestracja wpłat"-** służy do rejestracji wpłat zarówno gotówkowych jak i bezgotówkowych ( wpłat zaewidencjonowanych na rachunku bankowym). Wpłat gotówkowych można dokonywać na podstawie dowodu KP ( kasa przyjmie). Ewentualne zwroty, korekty wpłat dokonujemy wykorzystując dowód KW. Na podstawie zarejestrowanych dowodów powstaje raport kasowy. Dowody kasowe możemy drukować, przenosić do Excela. Funkcje te są dostępne pod prawym przyciskiem myszy. Wpłaty bezgotówkowe podobnie jak gotówkowe są automatycznie rejestrowane na koncie kontrahenta. Wszelkie zmiany na koncie kontrahenta można podejrzeć na "zestawieniu obrotów finansowych" ( pod prawym przyciskiem myszy).

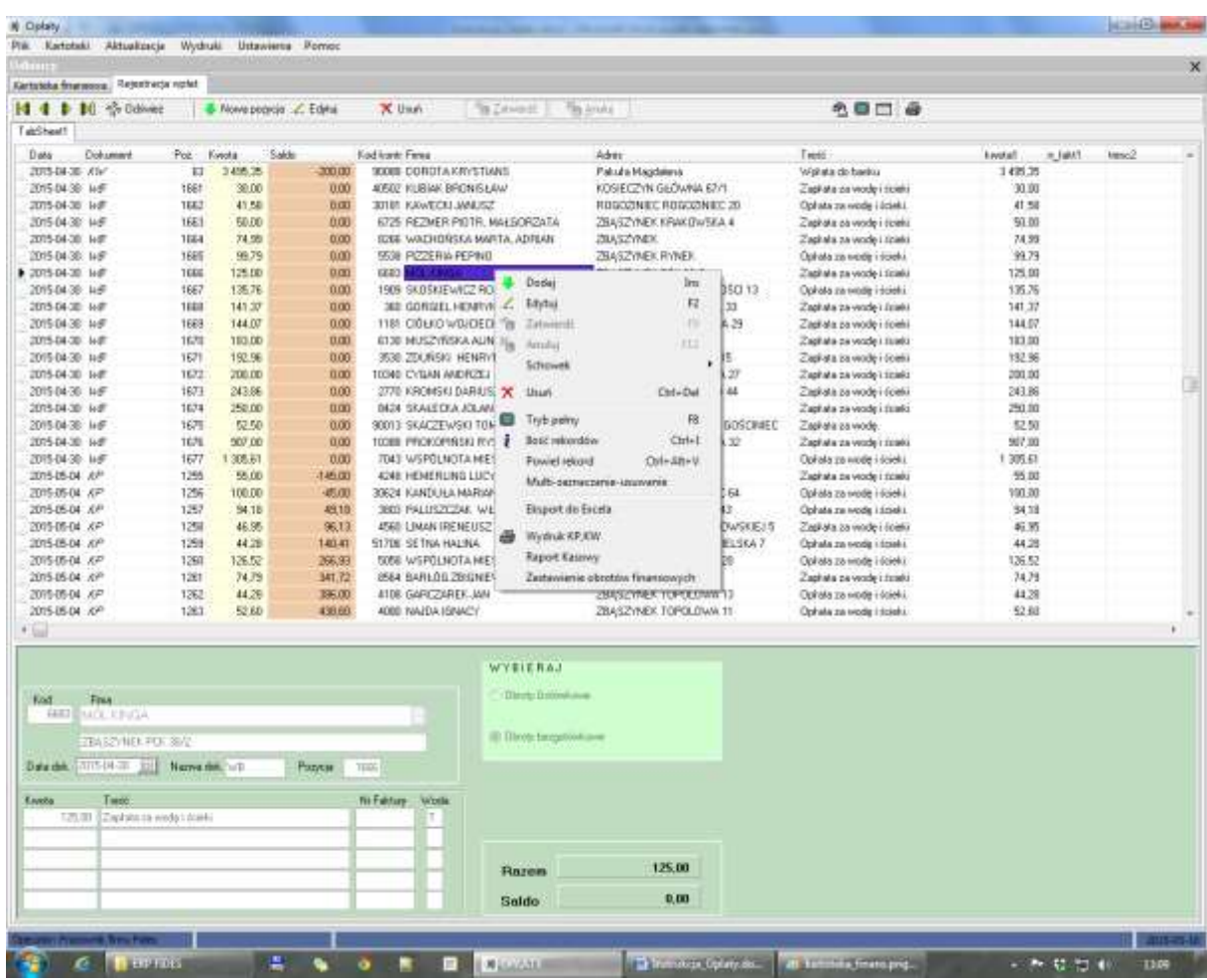

#### <span id="page-29-0"></span>**6.3 Zamknięcie roku**

Operacja **Zamknięcia roku** wykonywana jest przez Operatora raz w roku. Powoduje ona powstanie Archiwum w którym znajdą się wszystkie tabele i zapisy roku zamykanego na dzień zamknięcia roku.

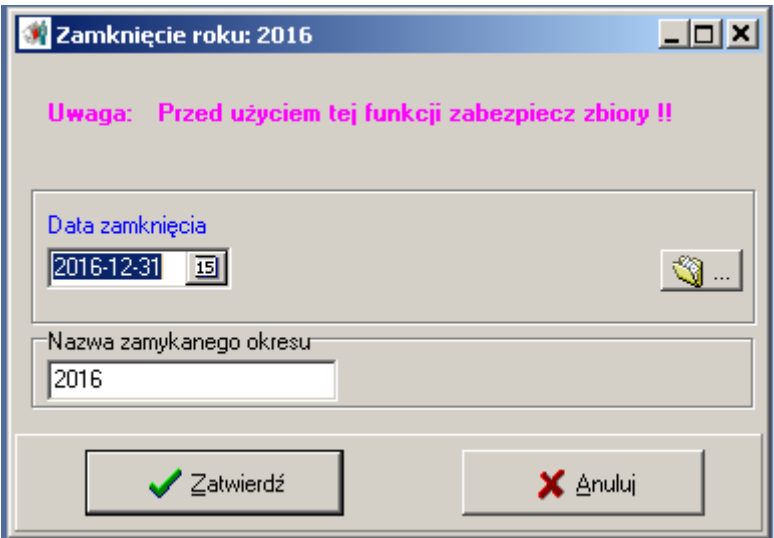

W katalogu bieżącym zostanie zmieniony aktualny rok, wykasowane zapisy kasy i zapisy dziennika, uaktualnione salda Kontrahentów BO.

#### <span id="page-29-1"></span>**6.4 Otwarcie zamkniętego roku**

Program umożliwia Operatorom przeglądanie wszystkich operacji i zapisów księgowych lat ubiegłych, zgromadzonych w Archiwum. Wystarczy w opcji: **Otwarcie zamkniętego roku** wybrać z dostępnej listy właściwy rok i zaakceptować a program sam automatycznie przełączy się do archiwum na wskazany rok. Powrót do roku bieżącego jest w tej samej opcji: **Otwarcie zamkniętego roku**. Jeśli Operator jest w Archiwum to napis zmienia się na **Powrót do bieżącego roku.**

## <span id="page-30-0"></span>7. WYDRUKI

#### <span id="page-30-1"></span>**7.1 WODA**

Rozdział ten zawiera wykaz emitowanych oraz dostępnych zestawień i analiz sporządzanych na podstawie wprowadzonych i zgromadzonych danych. Każde zestawienie, po utworzeniu, można oglądać na monitorze i zdecydować czy:

- wysyłać na drukarkę i wydrukować,
- utworzyć plik w formacie XLS, PDF, RTF i go zapisać,
- wysłać jako załącznik e-mail.

Wydruki można tworzyć w trybie tekstowych (dla drukarek igłowych) lub graficznym (dla drukarek atramentowych i laserowych). Wyboru dokonuje się w zakładce:

#### Ustawienia

- $\triangleright$  Konfiguracja programu
	- **■** Drukarki

#### <span id="page-30-2"></span>**7.1.1 Odtwarzanie dokumentów**

Operator ma możliwość odtworzenia wystawianych Faktur bądź Not odsetkowych. Dokumenty można odtwarzać seryjnie Od numeru … do numeru …

#### <span id="page-31-0"></span>**7.1.2 Zestawienie należności według norm**

Wydruk pozwala uzyskać informację dotyczącą przewidywalnych należności z tytułu zużycia wody dla wszystkich miejscowości bądź miejscowości wybranej.

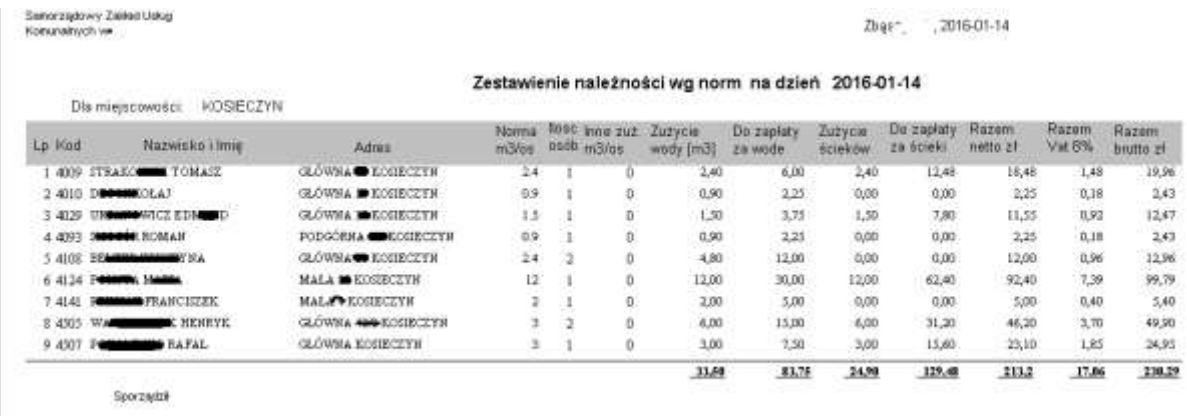

#### <span id="page-31-1"></span>**7.1.3 Zestawienie rozliczenia odczytów**

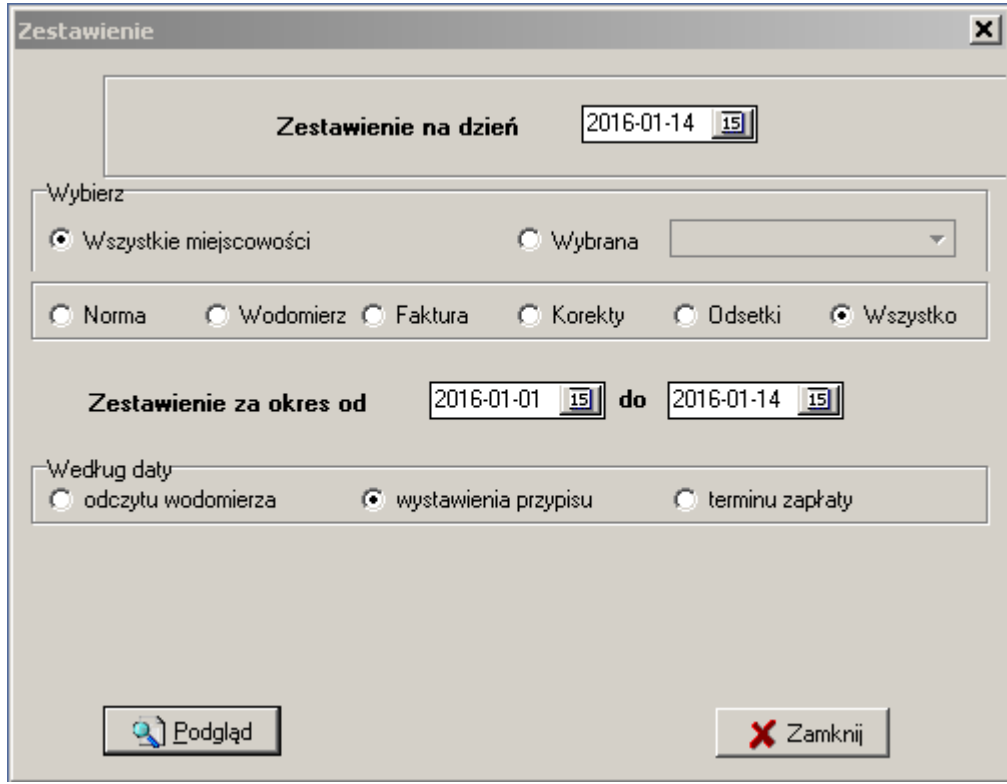

Zestawienia rozliczenia można dokonać na kilkanaście sposobów jak wyżej.

#### Przykład

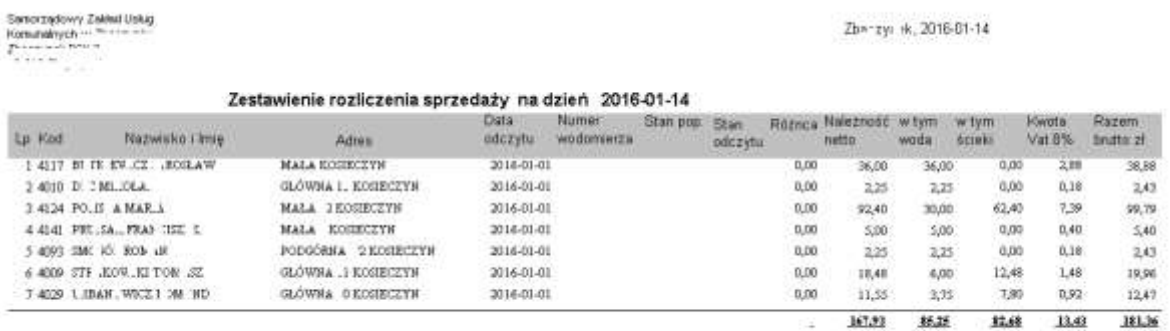

Sporządzie

#### <span id="page-32-0"></span>**7.1.4 Raport zużycia wody i ścieków**

Raport zużycia wody i ścieków na dzień<br>2a okres od 2016-01-01 do 2016-01-14  $2016 - 01 - 14$ 

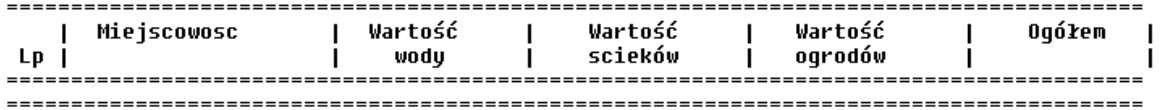

Sporządził<br>Pracownik firmy Fides

Wydruk z programu Opłaty 2.2.1 FIDES(c) tel.68-475-28-28 http://www.fides.swiebodzin.pl

#### <span id="page-33-0"></span>**7.1.5 Rejestr Sprzedaży**

Zestawienie sprzedaży za wybrany okres, dla całej firmy bądź dla wybranej miejscowości. Może służyć do rozliczeń księgowych związanych z podatkiem Vat.

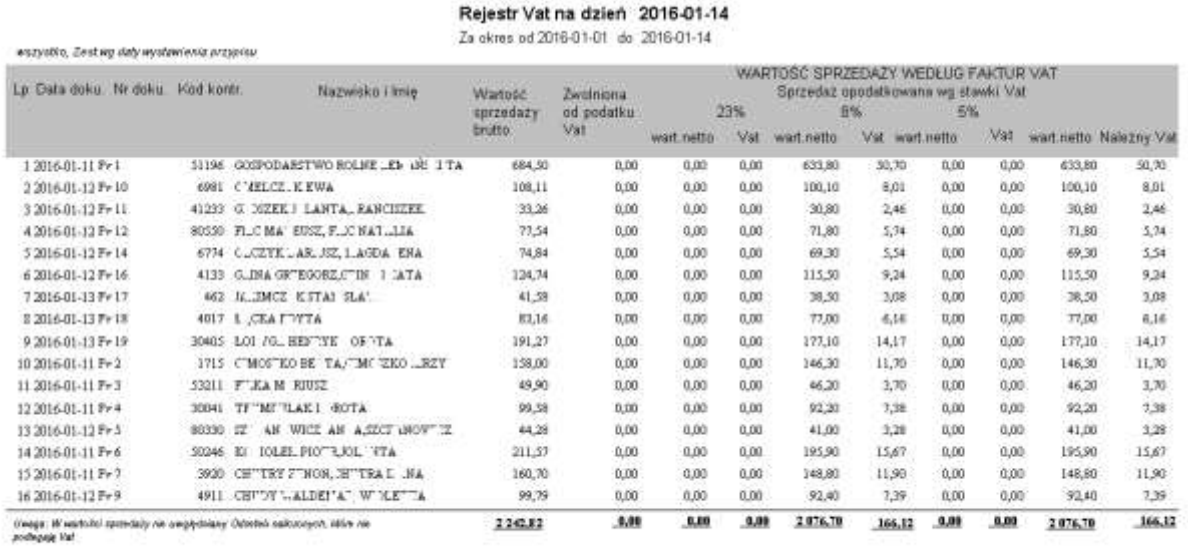

**Sportsplaid** 

#### <span id="page-34-0"></span>**7.1.6 Zestawienie obrotów i sald**

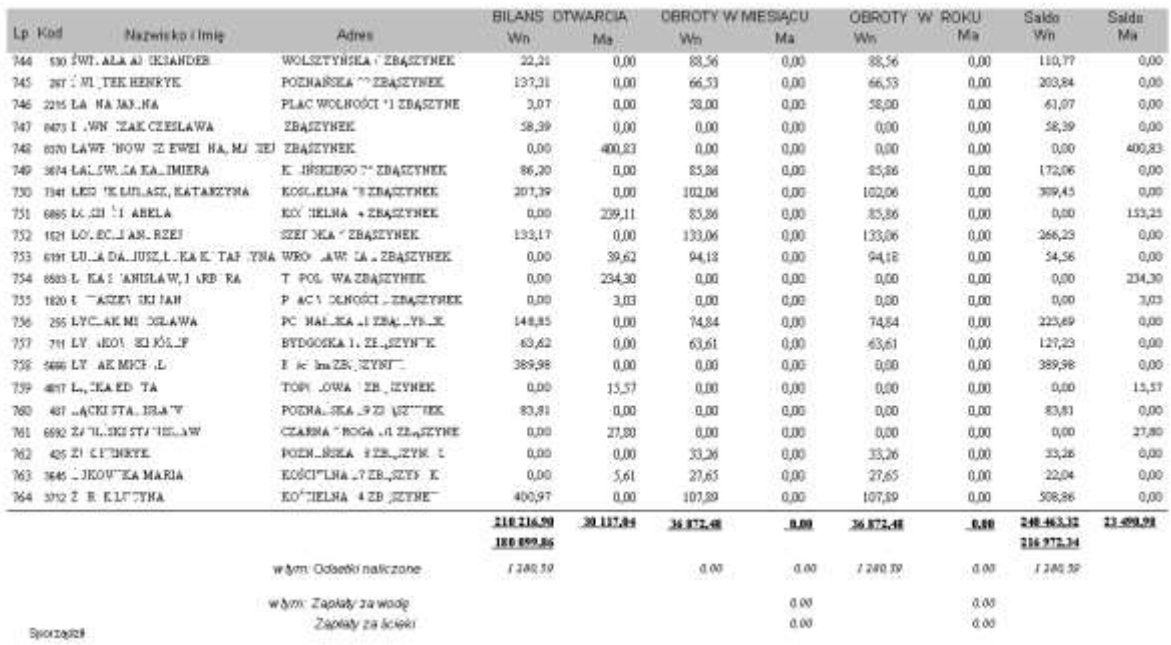

#### Zestawienie obrotów i sald na wybrany dzień.

Sportages

#### <span id="page-34-1"></span>**7.1.7 Zestawienie syntetyczne przychodów**

#### SYNTETYCZNE ZESTAWIENIE SPRZEDAZY ZA OKRES 2016-01-01 DO 2016-01-31

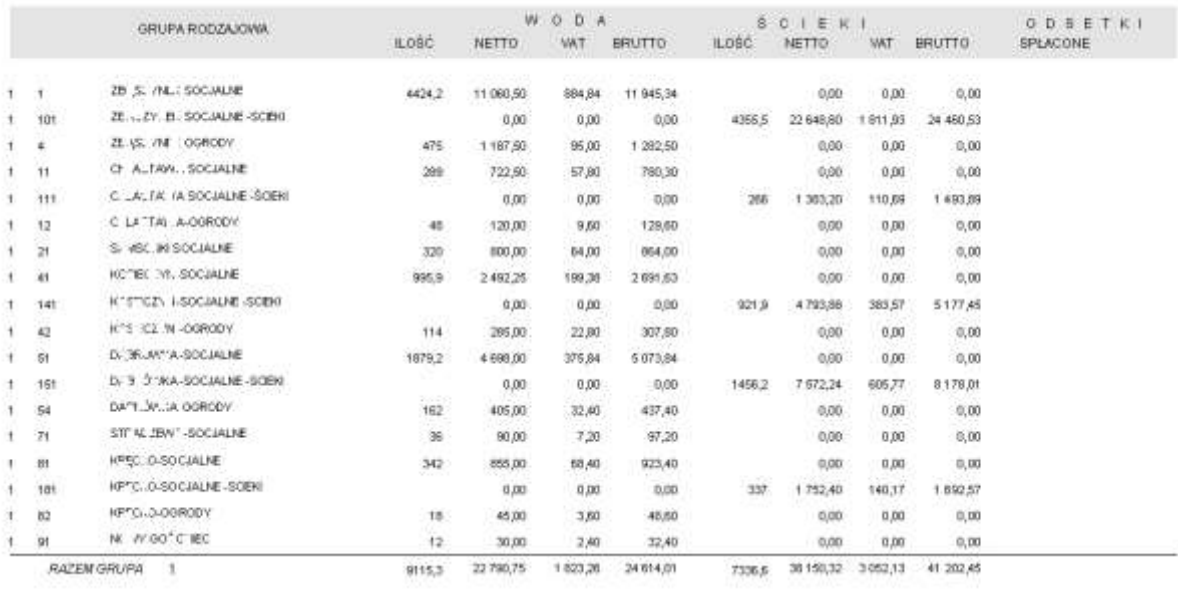

#### <span id="page-35-0"></span>**7.1.8 Zestawienie uniwersalne**

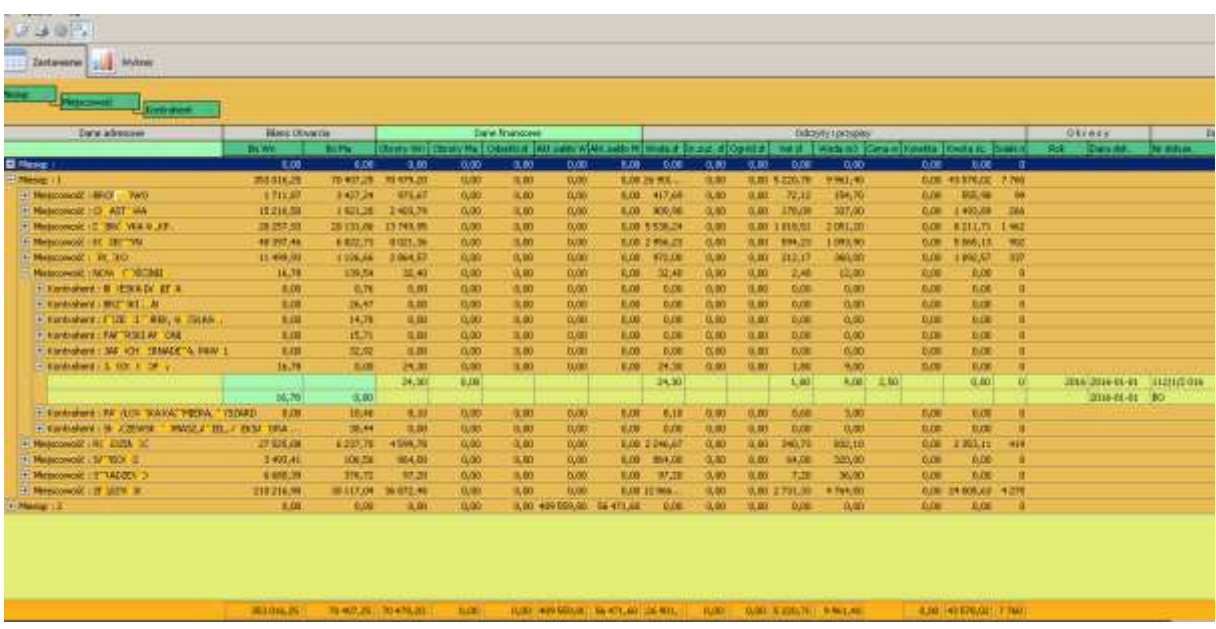

Możliwości i obsługa takiego typu zestawienia została opisana a rozdziałach: 1.4, 1.5 i 1.6

#### <span id="page-36-0"></span>**7.1.9 Zestawienie dokonanych wpłat**

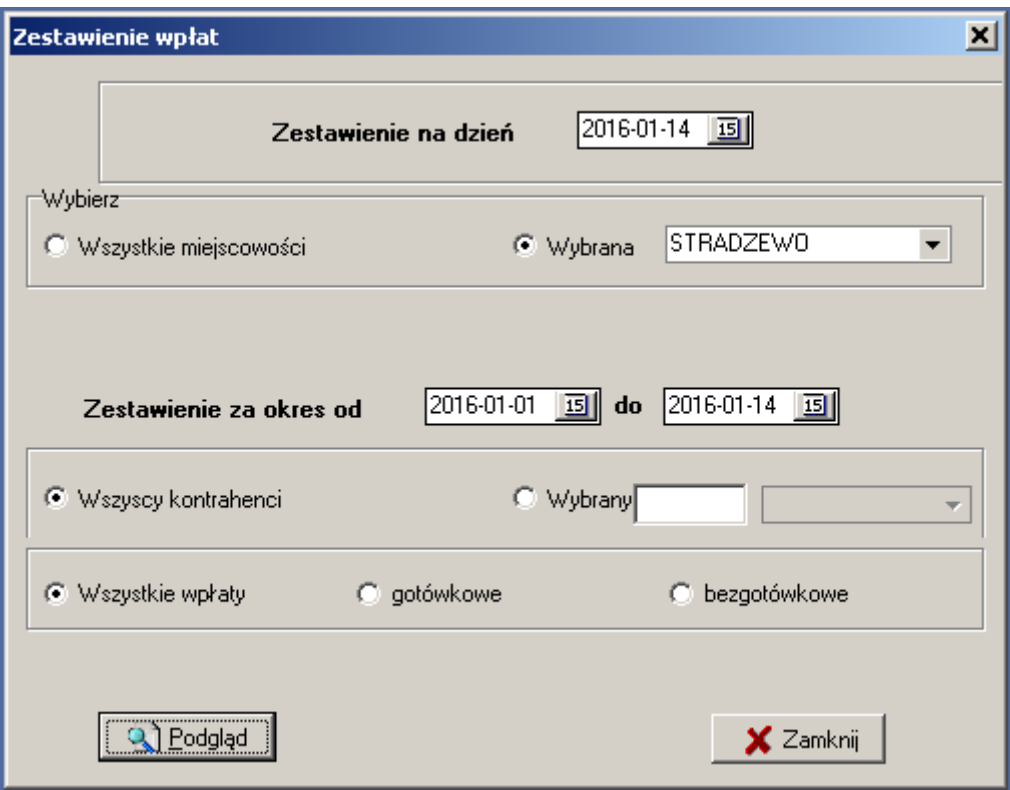

#### Zestawienie wpłat za okres od '2016-01-01' do '2016-01-14'

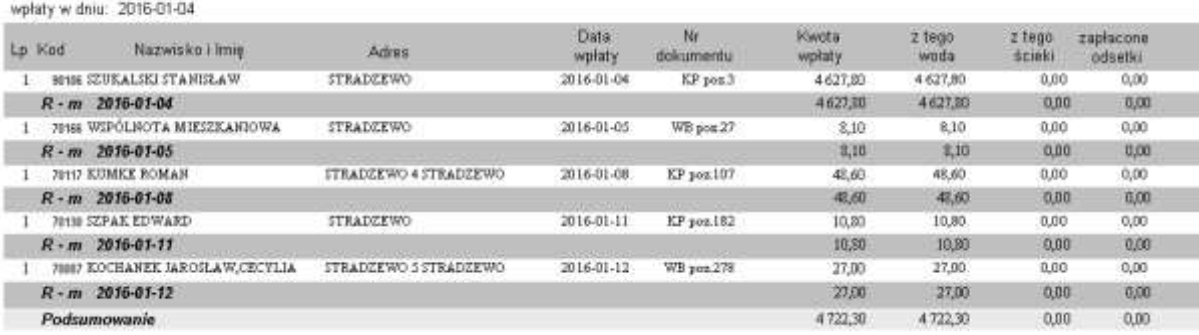

#### <span id="page-37-0"></span>**7.1.10 Zestawienie należności**

Zestawienie można wykonać w szczegółach /Odbiorcami wody/ bądź zbiorczo /syntetycznie/.

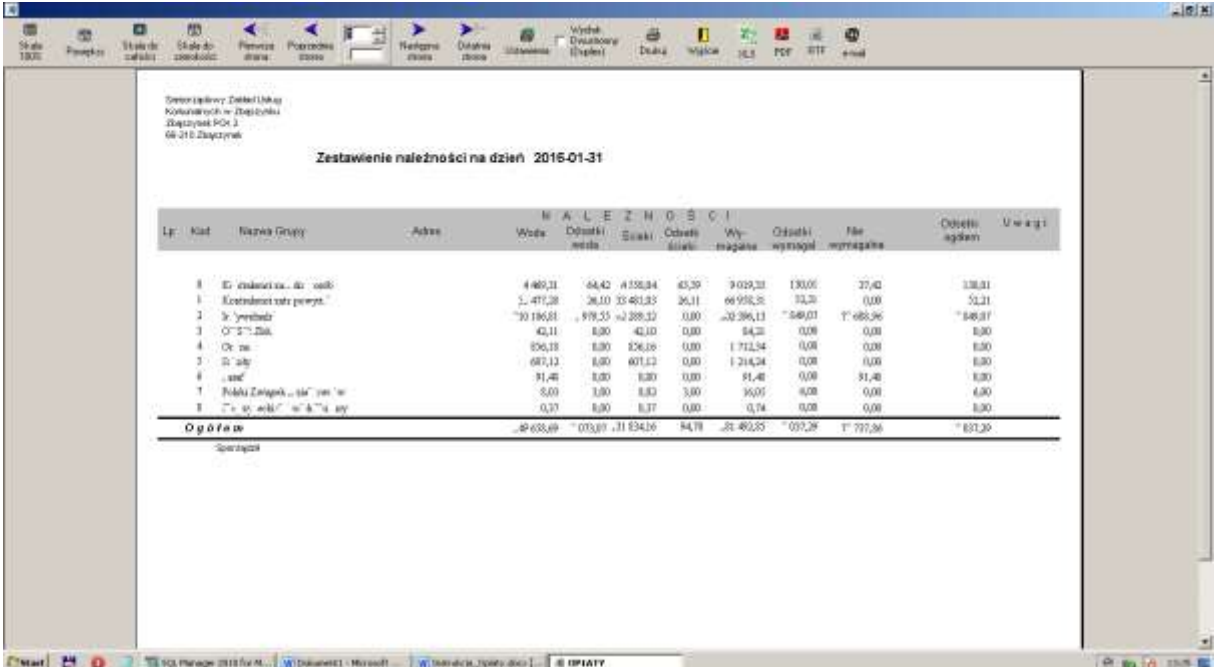

#### <span id="page-37-1"></span>**7.1.11 Zestawienie spłat odsetek**

#### Naliczone/zapłacone odsetki za okres od "2016-01-01" do "2016-01-26"

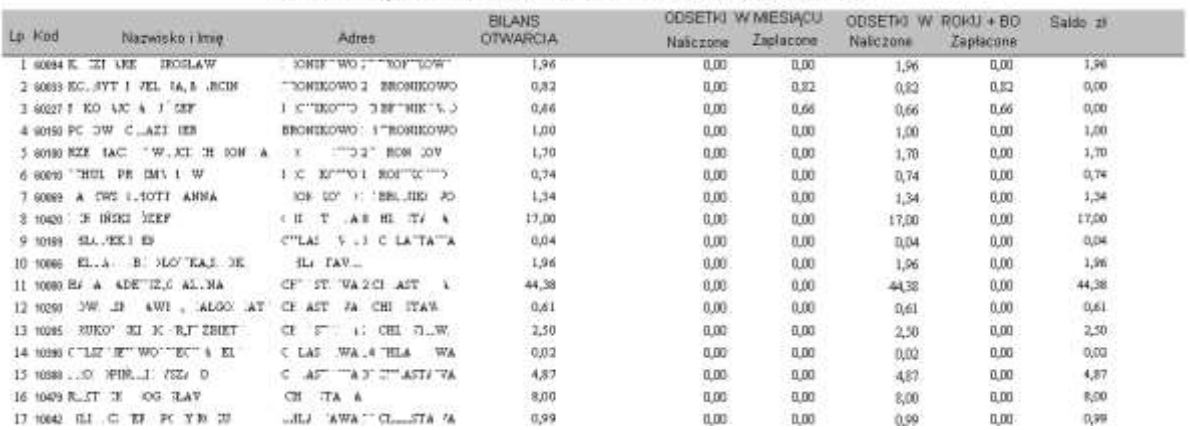

#### <span id="page-38-0"></span>**7.1.12 Wezwanie do zapłaty**

Wezwania do zapłaty tworzone są dla Kontrahentów zalegających ze spłatą bieżącą zobowiązań. Program, na ustalony dzień, tworzy zestawienia w których wykazuje Numer przeterminowanej faktury lub przypisu, termin płatność, kwotę do zapłaty.

Przed wydrukiem należy wykonać "Odsetki naliczanie" w module Plan i przypisy by skojarzyć wszystkie uregulowane płatności.

> OF YE WILKA BAZ IA ORA TYPIT 6- 0.ZB 3ZY. IEK KRÓTKA KOD:6634

ZUK.II.3162.2016

#### Wezwanie do zapłaty na dzień: 2016-02-26

Na podstawie art.359 § 1 i 3, art .481 § 1 i 2 Kodeksu Cywilnego (Dz.U. z 1964 r. w poz.9 3 z późniejszymi zmianami) i przepis wykonawczy do Kodeksu Cywilnego, wzywamy Was do uregulowania sumy należności za wodę i ścieki wg podanego poniżej obliczenia. Wymienioną sumę prosimy przekazać na nasz rachunek w banku:<br>nr konta: 61-9660-0007-0010-1781-2000-0010 lub do kasy SZUK w Zbąszynku w ciągu 7 w ciągu 7 dni od daty otrzymania wezwania. Po upływie w/w terminu zakład uruchomi procedurę w celu odłączenia od sieci wodociągowej. Na podstawie Dz.U.nr 72 poz.747 z dnia 13.07.2001.

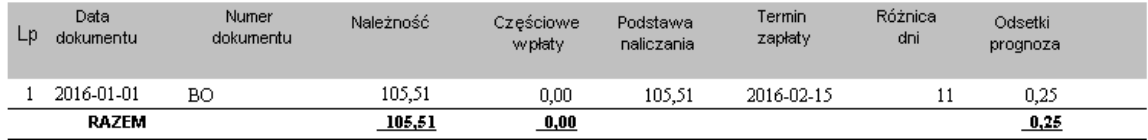

Do zapłaty:

105,76 zł.

Słownie: sto pięć,76/100

Podpis osoby wystawiającej wezwanie

#### <span id="page-39-0"></span>**7.1.13 Wykaz "pominiętych" odczytów wodomierzy**

 $\Gamma\cap\pi_-\pi$  , 2016-01-26

Wykaz Kontrahentów bez wprowadzonych przypisów w okresie 2016-01-01-2016-01-26

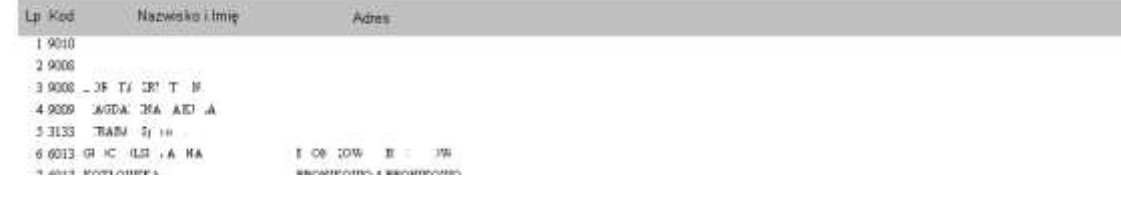

### <span id="page-40-0"></span>8. USTAWIENIA

Należy uruchomić okno USTAWIENIA a następnie "INFORMACJE O FIRMIE" i dokonać odpowiednich wpisów według znajdującego się tam opisu pól. W tym celu należy ustawić kursor w określonym polu i dokonać wpisu.

#### <span id="page-40-1"></span>**8.1 Informacja o firmie**

Zakładka ta zawiera pełne dane użytkownika programu, jego NIP i adres..

W pierwszej linijce znajduje się skrót firmy oraz informacja o numerze licencji programu.

#### <span id="page-40-2"></span>**8.2 Konfiguracja programu**

przygotowuje ułatwienia przydatne podczas pracy w programie. W zakładce **Ustawienia** znajdują się:

- Opcje sterowania i ustawiania dostępnej drukarki – tryb tekstowy (drukarki igłowe) lub tryb graficzny (drukarki atramentowe, laserowe).

- Inne. W tej zakładce mamy możliwość:

- Włączyć automatyczne generowanie i rozsyłanie e-mailem informacji przypominającej Kontrahentom o upływie terminu zapłaty za Fakturę.
- Zmienić opcję logowania do programu. Administrator może ustalić minimalną długość hasła, częstość zmian hasła, siłę hasła (duże i małe litery, znaki specjalne, cyfry).

#### <span id="page-40-3"></span>**8.3 Zabezpieczanie zbiorów**

Kolejnym ważnym punktem USTAWIEŃ jest zabezpieczanie zbiorów. Archiwizacji należy dokonywać, tak często jak jest to konieczne, co najmniej raz w miesiącu, po zamknięciu miesiąca. Jeżeli zapisów jest wiele, dostęp do sytemu maja osoby niepowołane, archiwizacji należy dokonywać odpowiedni często.

ZABEZPIECZANIE ZBIORÓW zawiera zarówno archiwizację zbiorów jak i przywracanie zabezpieczonych zbiorów z dyskietki bądź określonego miejsca zapisu. Czynność tę może wykonać tylko operator mający stosowne uprawnienie. Po dokonaniu wyboru ARCHIWIZACJA czy PRZYWRACANIE wskazujemy miejsce zapisu danych , lub źródło danych, (w przypadku

przywracania ). Rozwinięcie ikonki po prawej stronie tytułu : miejsce zapisu, czy źródło danych, ułatwi mam dotarcie do określonego katalogu, w których umieścimy kopie powstałego zbioru lub miejsce, z którego odczytamy zarchiwizowane zbiory. Najczęściej jednak archiwizacji dokonujemy na dyskietkę. W systemie domyślnie przewidziano archiwizacje, na dysk lokalny do katalogu "Moje dokumenty". Plik domyślnie przyjmuje nazwę *kopia.ctr*. Akceptacja archiwizacji bądź przywracania następuje poprzez kliknięcie OK. Po zakończeniu operacji wyświetli się stosowny komunikat informacyjny. Częstotliwość nagrywania */zabezpieczania/* zbiorów powinna wynikać z ustalonych przez użytkownika systemu zasad prowadzenia rachunkowości w tym systemu służącemu ochronie danych i ich zbiorów.

#### <span id="page-41-0"></span>**8.4 Programy narzędziowe**

Z opcji tej korzystamy tylko w nietypowych, awaryjnych sytuacjach. Przypadkowe wykonanie tych działań jest nieodwracalne, a powrót do stanu pierwotnego wymaga odtworzenia uprzednio zabezpieczonych zbiorów lub interwencji pracownika "Fides".

- 1. Kontrola wszystkich baz.
- 2. Przeliczanie salda
- 3. Kontrola podziału procentowego wpłat
- 4. Kasowanie podziału % wpłat
- 5. Kasowanie kojarzeń
- 6. Zakładanie procedur
- 7. Przeliczanie "pozycji" w Kasie
- 8. Przeliczanie stanów wodomierzy
- 9. Logi. Jest to plik tekstowy, w którym zapisywane są wszystkie ważne operacje dokonywane przez Operatorów. Można z niego dowiedzieć się o dacie i czasie wejścia do programu, dacie i czasie wyjścia z niego, dacie i czasie kasowania, poprawiania itp. Dostęp do Logów mają tylko Operatorzy którzy mają nadane uprawnienia Administratora.

### <span id="page-42-0"></span>9. POMOC

### <span id="page-42-1"></span>**9.1 Instrukcja programu**

- <span id="page-42-2"></span>**9.2 Sprawdź, czy już jest nowa wersja**
- <span id="page-42-3"></span>**9.3 Wyślij nam swoje pytanie**
- <span id="page-42-4"></span>**9.4 PHU Fides – strona www**
- <span id="page-42-5"></span>**9.5 O programie …**